## **КОНТРОЛЬНО-КАССОВАЯ ТЕХНИКА МОДЕЛИ МИКРО 35G-Ф ИНСТРУКЦИЯ ПО ЭКСПЛУАТАЦИИ**

2019

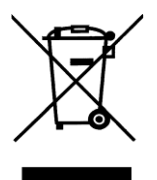

Знак зачеркнутого мусорного контейнера означает, что данное электрическое и электронное оборудование не подлежит утилизации в качестве неотсортированных муниципальных отходов.

электрического и электронного оборудования (WEEE) должна осуществляться в соответствии с общей схемой сбора отходов, имеющейся в распоряжении пользователей, для восстановления, переработки и утилизации WEEE.

### Содержание

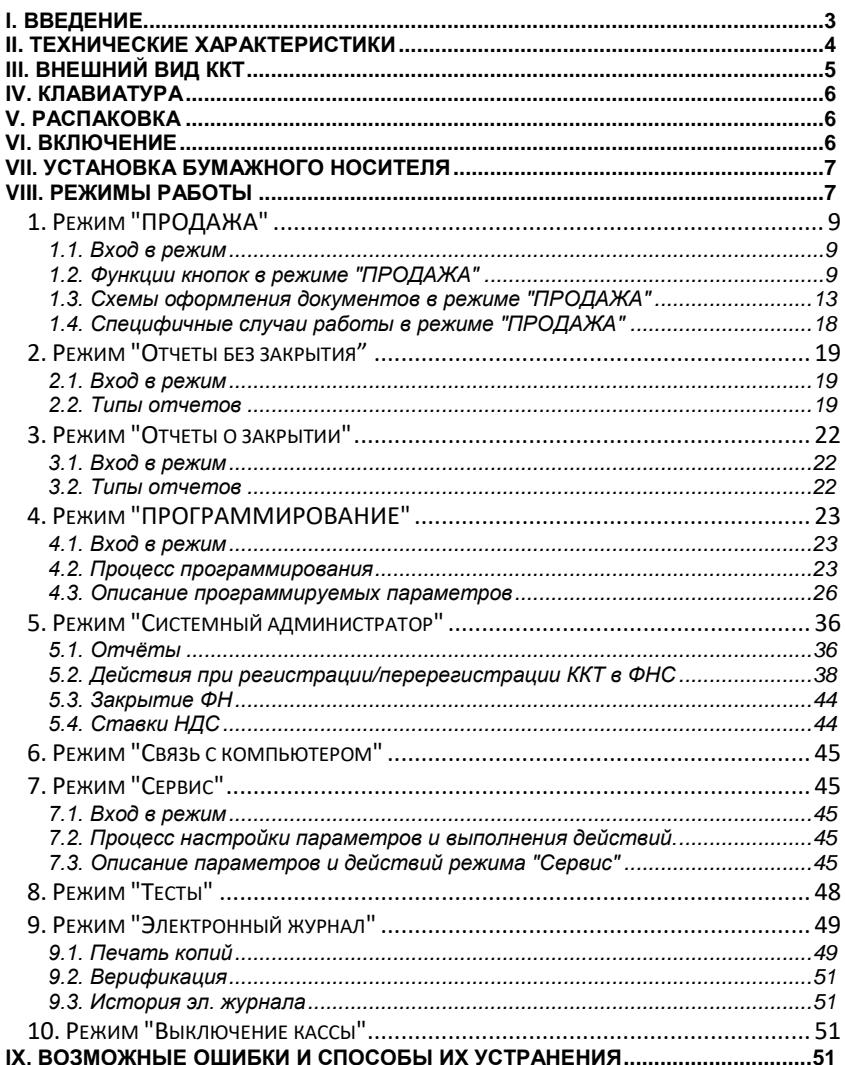

## <span id="page-3-0"></span>**I. ВВЕДЕНИЕ**

МИКРО 35G-Ф – программируемая контрольно-кассовая техника (далее ККТ) с функцией передачи фискальной информации на сервер оператора фискальных данных (ОФД). ККТ осуществляет передачу информации на сервер ОФД о всех оформляемых чеках в режиме on-line по протоколу информационного обмена. Связь с сетью интернет осуществляется по Ethernet или GPRS. Ее параметры соответствуют требованиям к обслуживанию клиентов и организации учета в магазинах, супермаркетах, аптеках, ресторанах, а также в любых торговых объектах. ККТ предоставляет отчет, как для пользователя, так и для налоговых органов.

Данная инструкция предоставляет всю необходимую информацию о ККТ МИКРО 35G-Ф и содержит детальные инструкции по настройке ККТ для работы, правильной эксплуатации и хранению, технические спецификации и функциональные возможности устройства. Также предоставляется подробная информация о режимах работы и возможных применениях.

## **ПРИЯТНОЙ РАБОТЫ С КОНТРОЛЬНО-КАССОВОЙ ТЕХНИКОЙ МИКРО 35G-Ф!**

## <span id="page-4-0"></span>**II. ТЕХНИЧЕСКИЕ ХАРАКТЕРИСТИКИ**

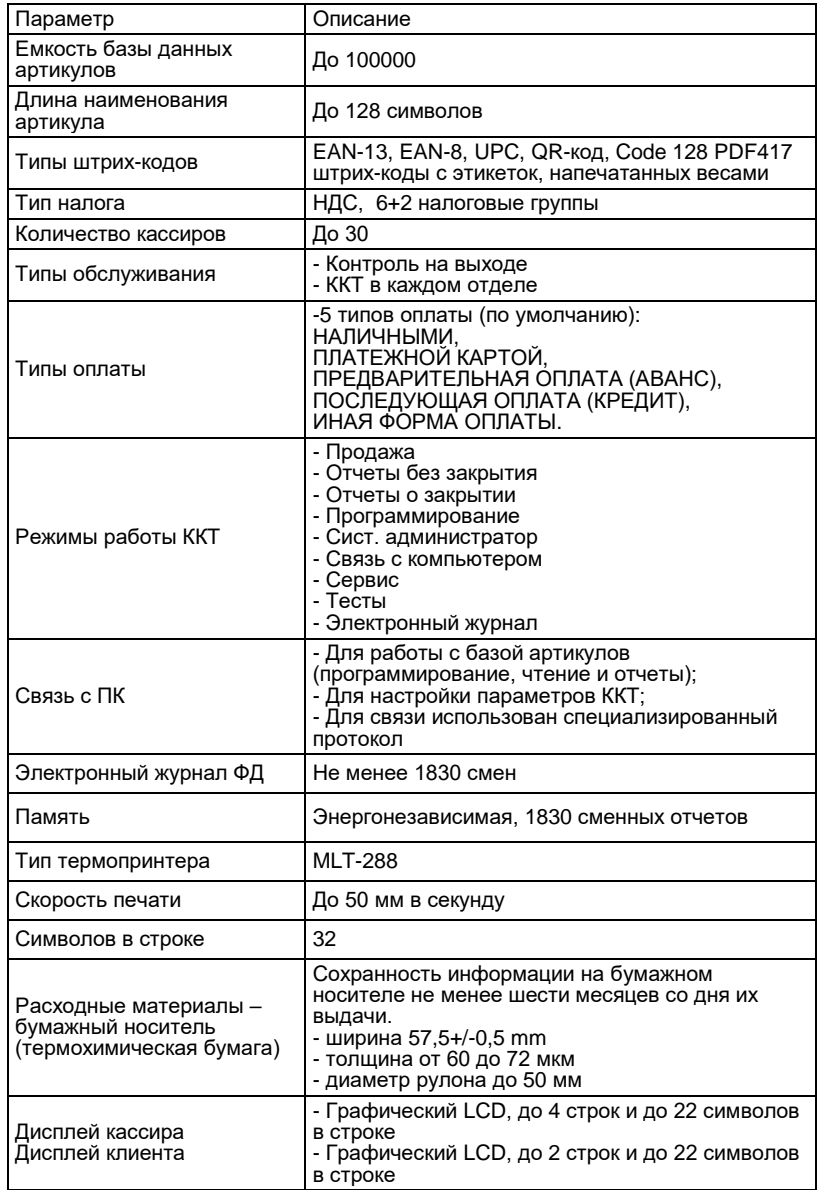

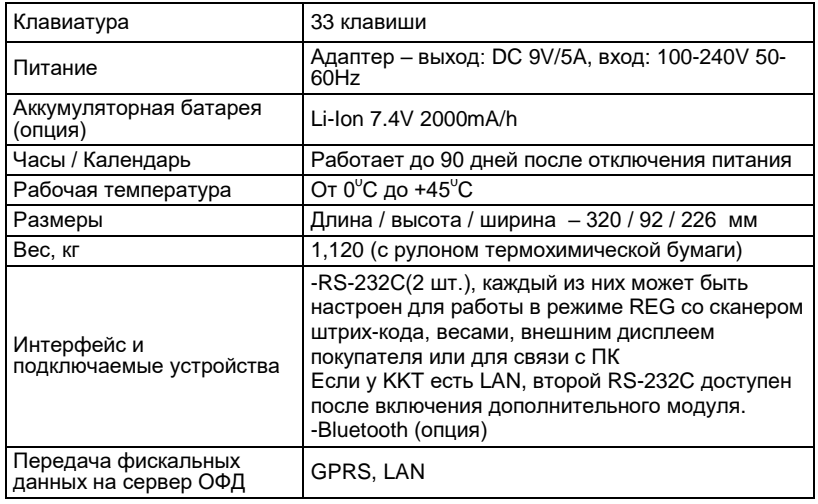

# <span id="page-5-0"></span>**III. ВНЕШНИЙ ВИД ККТ**

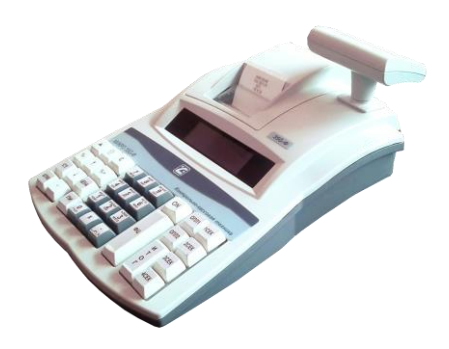

## <span id="page-6-0"></span>**IV. КЛАВИАТУРА**

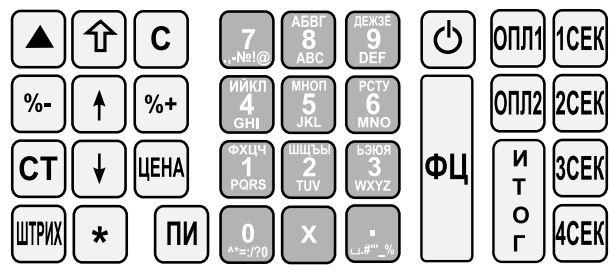

## <span id="page-6-1"></span>**V. РАСПАКОВКА**

После распаковки, в коробке вы найдете:

- контрольно-кассовую технику(ККТ) модели МИКРО 35G-Ф;
- адаптер питания для ККТ;
- кабель для соединения с ПК
- данную инструкцию по эксплуатации;
- паспорт ККТ.

*Поместите ККТ в удобном месте, так, чтобы клиенты и кассир могли одновременно видеть показания на дисплее.* 

*Не устанавливайте ККТ под прямыми солнечными лучами и вблизи источников сильного тепла!* 

*Не устанавливайте ККТ в сильно запыленных помещениях!*

## <span id="page-6-2"></span>**VI. ВКЛЮЧЕНИЕ**

ККТ оснащена адаптером питания. Входное напряжение адаптера 100-240 В ~50- 60Hz, выходные параметры – 9В/5A.

*Не подключайте адаптер ККТ к одной цепи с мощными электроприборами (холодильники, морозильники, нагреватели, электрические двигатели, и т.д.)* 

*Перед началом работы убедитесь есть ли в ККТ бумажный носитель.*

ККТ включается нажатием кнопки

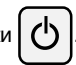

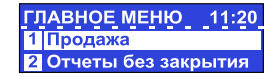

На дисплее отображается главное меню.

## <span id="page-7-0"></span>**VII. УСТАНОВКА БУМАЖНОГО НОСИТЕЛЯ**

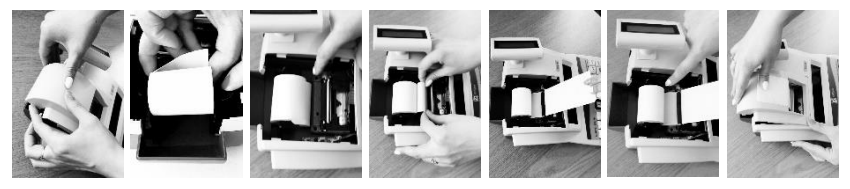

- − Откройте крышку принтерного отсека;
- − Положите рулон бумажного носителя вниз принтерного отсека так, чтобы конец ленты находился снизу;
- − Поднимите рычаг прижима вала термопринтера в крайнее верхнее положение;
- − Вставить ленту во входное отверстие термопринтера и продвинуть её до выхода сверху на 50…100 мм
- − Опустить рычаг прижима вала термопринтера;
- − Закройте крышку, слегка нажав на нее;
- − При необходимости протяните бумажный носитель, несколько раз нажав на кнопку  $\Box$  (только в режиме "Продажа").

## <span id="page-7-1"></span>**VIII. РЕЖИМЫ РАБОТЫ**

ККТ поддерживает несколько режимов работы, которые позволяют просматривать и изменять все параметры, печатать отчеты, обмениваться данными с компьютером и регистрировать продажи с помощью клавиатуры. Доступ к режимам работы осуществляется с помощью различных меню. Ошибки кассира приводят к появлению на дисплее сообщений об ошибке.

Главное меню предоставляет доступ к следующим режимам:

- 
- 1. Продажа 6. Связь с компьютером<br>2. Отчеты без закрытия 6. Сервис 2. Отчеты без закрытия и попоста 7. Серви<br>3. Отчеты о закрытии и попоста 8. Тесты
	-
	-
- 3. Отчеты о закрытии и в 8.<br>4. Программирование 9.
	-
- 5. Сист. администратор
- 9. Электронный журнал<br>10. Выключение

#### **Выбор режима работы**

Доступ к любому режиму можно получить следующими способами: - выбор режима с помощью цифровой клавиатуры;

- выбор режима с помощью кнопок  $\parallel$   $\parallel$   $\parallel$   $\parallel$   $\parallel$  и подтверждения нажатием кнопки

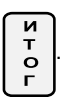

Нажав на кнопку  $\binom{1}{3}$  вы можете выйти из любого режима и вернуться к

предыдущему меню.

#### **Вход в режимы**

Кассиры имеют разные права на доступ к режимам.

- Права доступа кассиров:
- Кассиры 1..23 (кассиры) имеют доступ только к режиму **1**
- Кассиры 24, 25 имеют доступ к режимам **1**, **2** и **8** Кассиры 26, 27 имеют доступ к режимам **1**, **2, 3** и **8**
- 
- Кассиры 28, 29, 30 (администраторы) имеют доступ к режимам **1**, **2**, **3, 4** и **8**
- Все кассиры имеют доступ к режимам **7** и **9**
- К режиму **5** имеет доступ только сист. администратор .

После выбора режима, если требуется ввод пароля, то на дисплее отображается приглашение к вводу пароля.

По умолчанию пароли совпадают с номерами кассиров.

Для входа в режим кассир должен ввести пароль и

Продажа Введите пароль:  $\label{eq:1.1} \begin{split} \mathbf{u}^{\prime} & = \mathbf{u}^{\prime} + \mathbf{u}^{\prime} + \mathbf{u}^{\prime} + \mathbf{u}^{\prime} + \mathbf{u}^{\prime} \end{split}$ 

нажать кнопку  $\begin{bmatrix} 1 \\ 0 \end{bmatrix}$ 

И  $\Gamma$ 

**Дисплей ККТ** На дисплее ККТ отображаются:

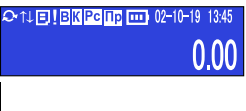

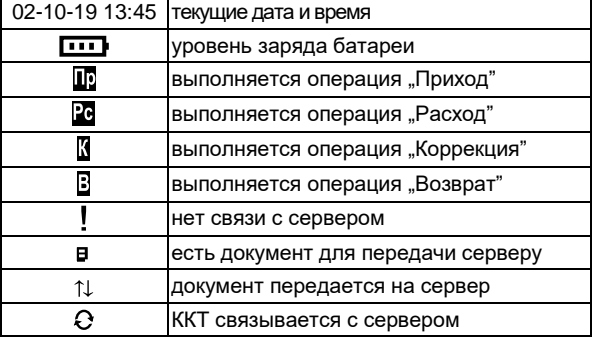

## <span id="page-9-0"></span>**1. Режим "ПРОДАЖА"**

Режим предназначен для документального оформления (печати чеков) приходов, расходов, а также возвратов товара и действий кассира, связанных с перемещением по кассе наличных средств.

## <span id="page-9-1"></span>**1.1. Вход в режим**

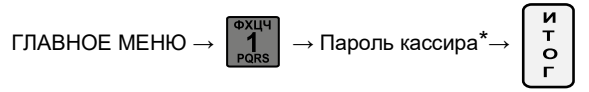

\* *- Доступ к режиму " ПРОДАЖА" имеют кассиры с 1 по 30. По умолчанию пароли для этих кассиров совпадают с номерами кассиров. При неправильном вводе* 

*пароля нажмите кнопку и повторите ввод.*

На дисплее отображается:

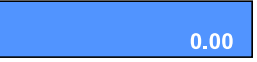

Нажав на кнопку **Ф** вы можете выйти из режима " ПРОДАЖА".

## <span id="page-9-2"></span>**1.2. Функции кнопок в режиме "ПРОДАЖА"**

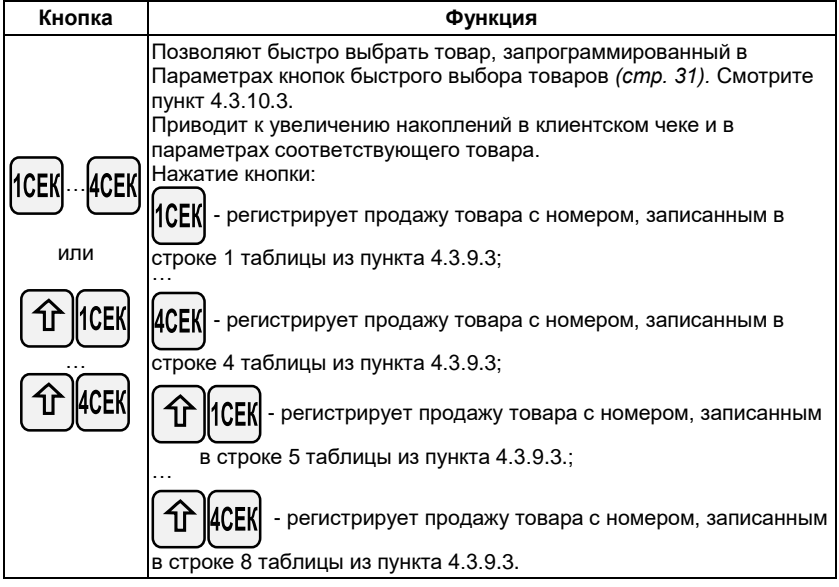

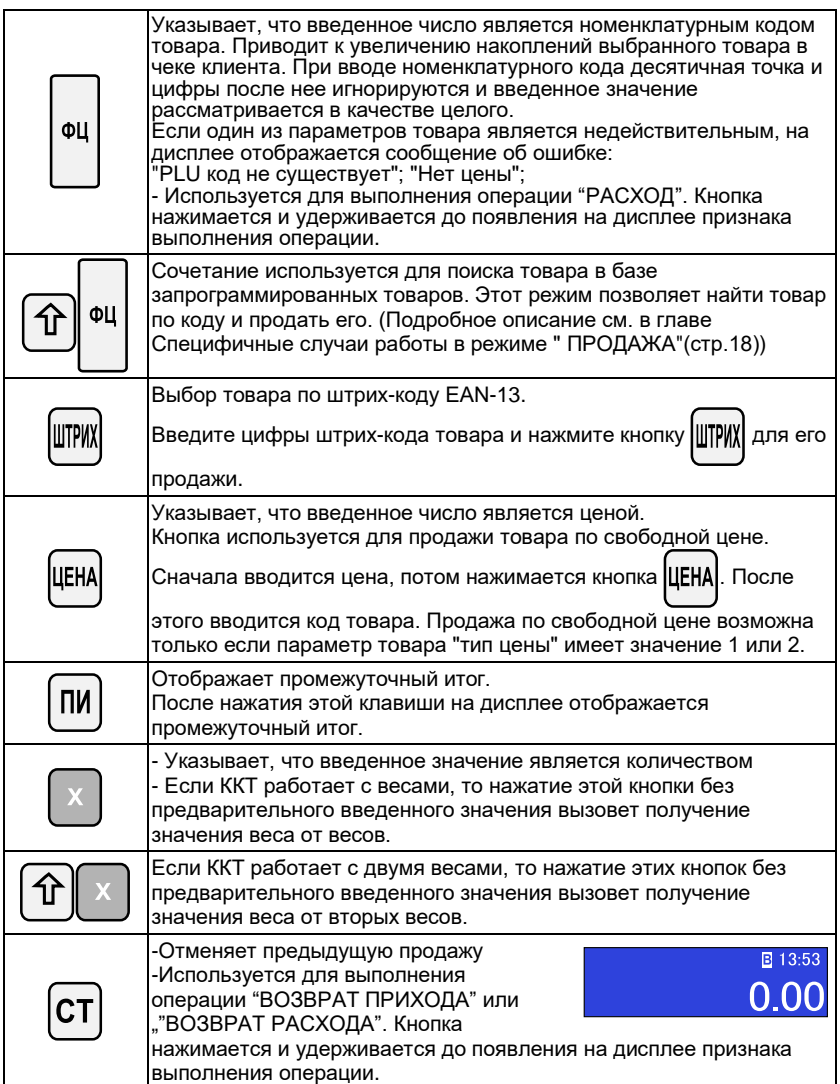

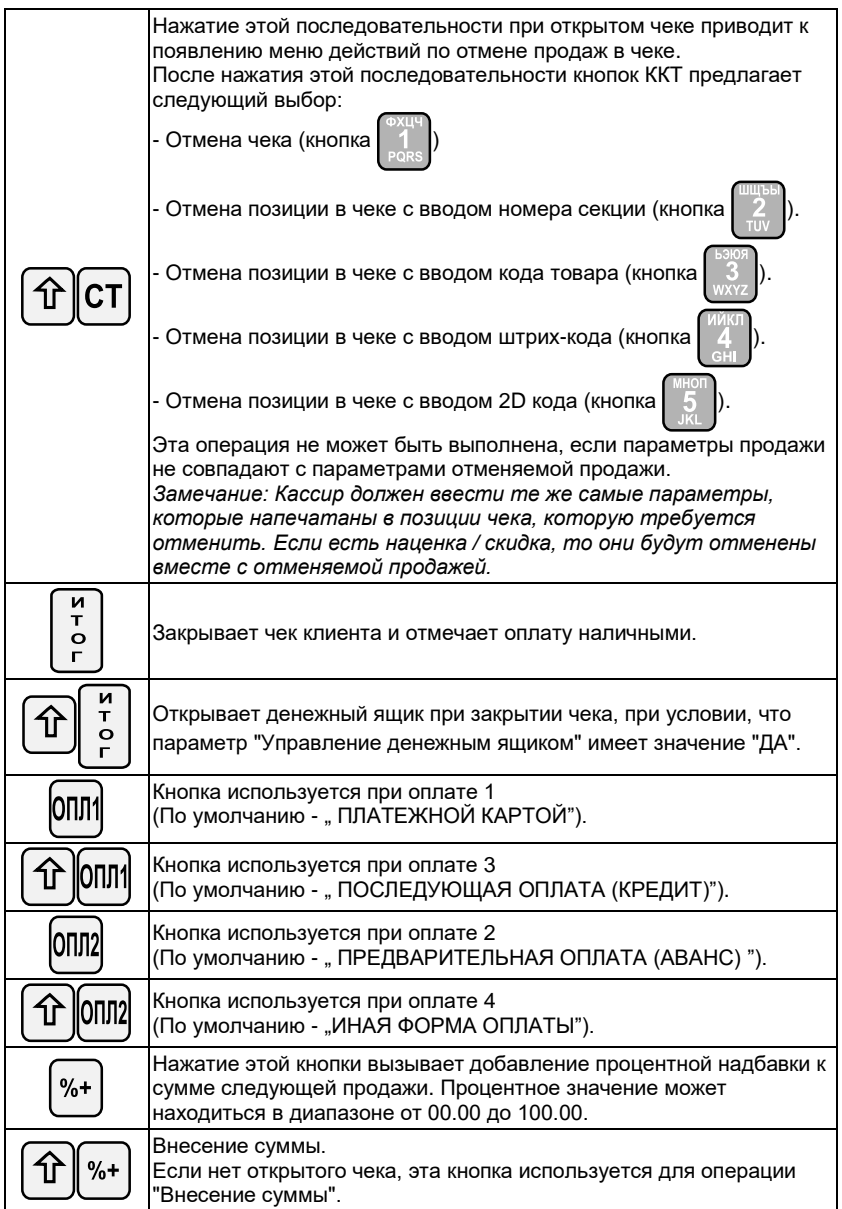

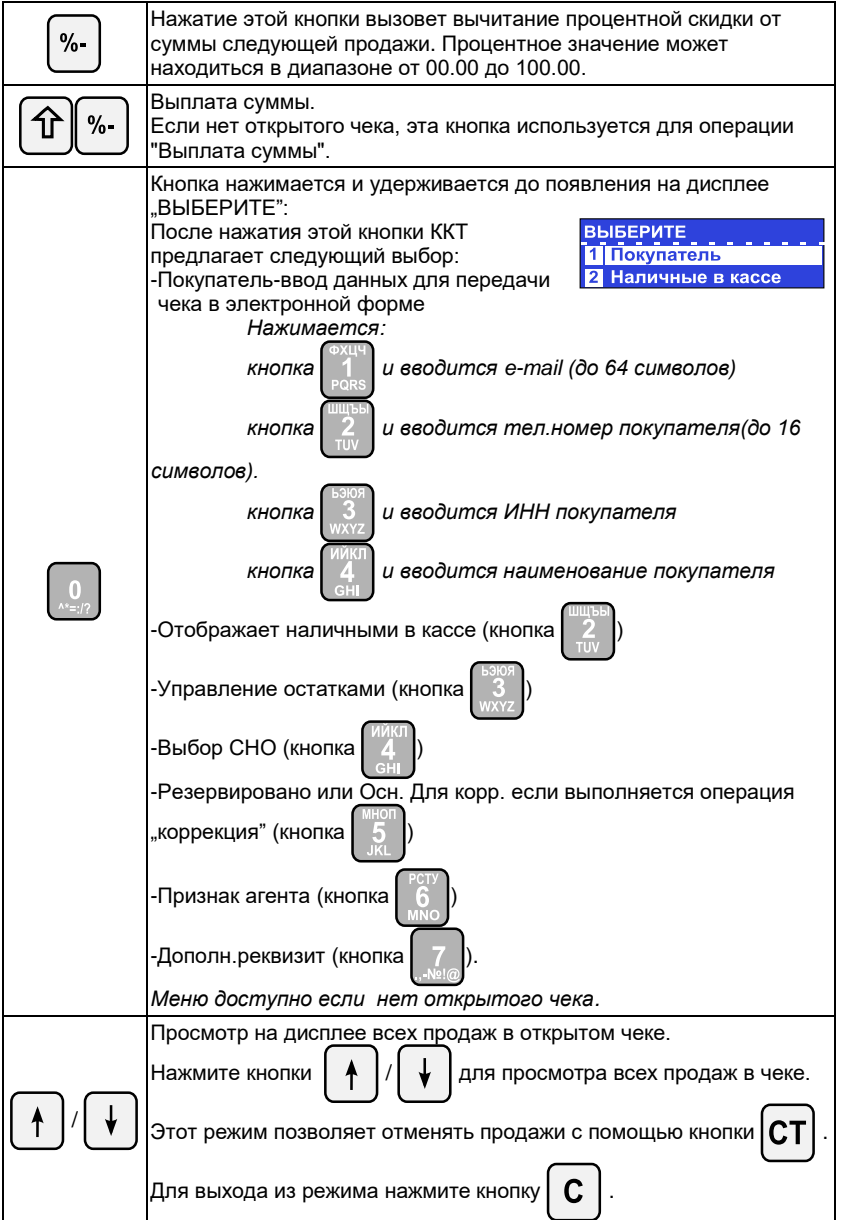

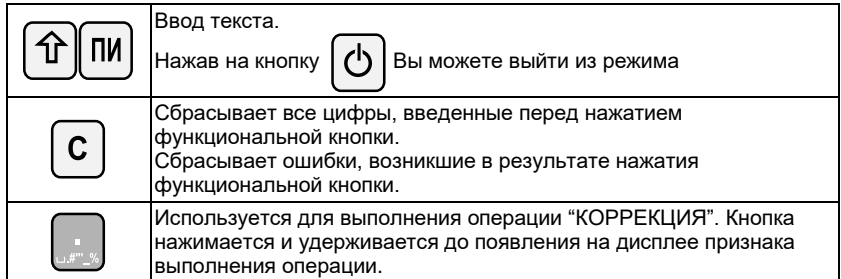

#### *Продажи не могут быть оформлены:*

*- Если один из операционных регистров ККТ переполнен. Продолжение работы возможно только после снятия отчета о закрытии смены* 

*- Если разрядность суммы произведения цены и количества превышает 10 цифр операция не выполняется и на дисплее отображается сообщение об ошибке.*

#### <span id="page-13-0"></span>**1.3. Схемы оформления документов в режиме "ПРОДАЖА"**

#### 1.3.1. Схема оформления чека "ПРИХОД"

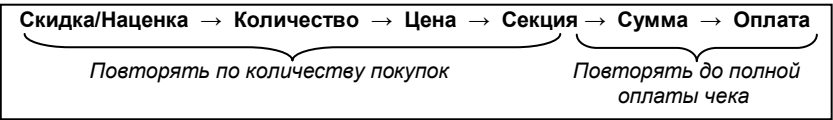

**Скидка/Наценка**: Необязательный параметр.

Скидку/Наценку можно оформить только на отдельную продажу. Этот параметр можно вводить в относительных (процент от суммы) величинах.

*1. Скидка в относительном выражении*

 $\frac{0}{0}$ 

Процент

*2. Надбавка в относительном выражении*

Процент →

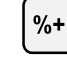

**Количество:** Необязательный параметр.

Если количество не введено, то производится продажа единичного товара.

Количество продаваемого товара может быть введено двумя способами:

*1. Ввод с клавиатуры*

Количество

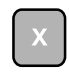

#### *2. Ввод веса с электронных весов*

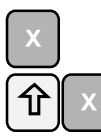

- вводит вес с первых весов;

- вводит вес со вторых весов.

**Цена:** Обязательный параметр.

Цена может быть введена несколькими способами: *1. Ввод с клавиатуры (свободная цена)*

*2. Выбор из базы товаров по запрограммированной цене*

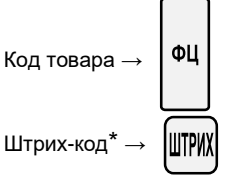

*\* - Штрих-код EAN-13 можно ввести цифрами или с помощью сканера штрих-кода (при подключенном сканере)*

Кроме того, цену из базы товаров можно ввести способом, описанным в пункте «1.4.2. Режим «Поиск» товара».

*3. Выбор из базы товаров с вводом свободной цены*

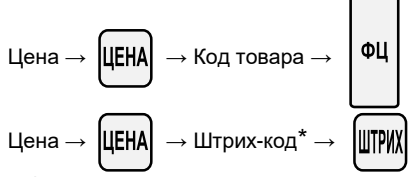

*\* - Штрих-код можно ввести цифрами или с помощью сканера штрих-кода (при подключенном сканере)*

**Секция**: Обязательное действие при вводе цены с клавиатуры. При остальных способах ввода цены этот параметр можно не вводить.

$$
\textbf{[ICEK]} \cdots \textbf{ACEK} \text{ with } \textbf{[1] (CEK]} \cdots \textbf{[1] (CEK]}
$$

- **Сумма**: Обязательный параметр при оплате картой. При оплате наличными этот параметр можно не вводить. Сумма вводится с клавиатуры и представляет собой сумму, поданную покупателем или сумму, подлежащую списанию с карты. Если сумма, поданная покупателем при расчете наличными превышает сумму чека, то после закрытия чека ККТ вычисляет и распечатывает сумму сдачи. Если этот параметр меньше суммы чека, то производится частичная оплата.
- **Оплата**: Обязательное действие. Оплата может быть произведена за наличный расчет, за безналичный расчет и комбинированным способом.

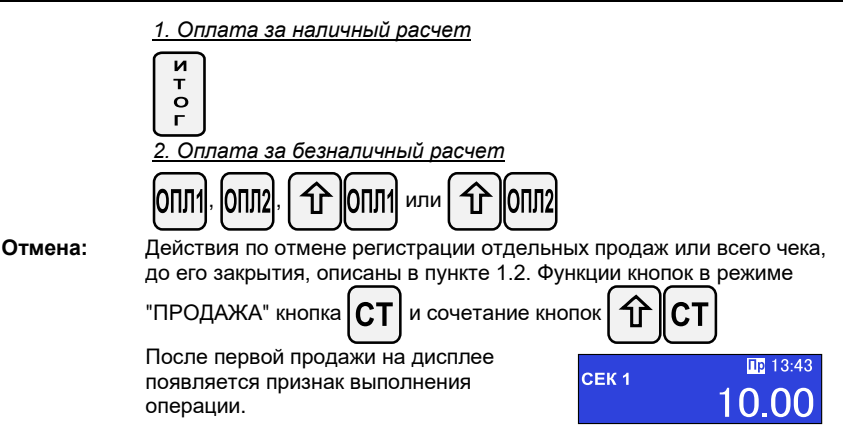

#### **1.3.2. Схема оформления чека "ВОЗВРАТ ПРИХОДА"**

Для того чтобы оформить чек возврата товара необходимо, чтобы регистр "наличные в денежном ящике" содержал сумму большую или равную сумме возврата. Для начала оформления чека возврата нажмите и удерживайте кнопку

как описано в пункте 1.2. Функции кнопок в режиме "ПРОДАЖА" .

Далее схема выглядит так:

CТ

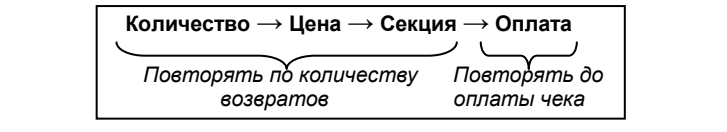

Описание действий и параметров совпадает с пунктом "1.3.1. Схема оформления чека "Приход".

После первой продажи на дисплее появляется признак выполнения операции.

#### **1.3.3. Схема оформления чека "РАСХОД"**

Для начала оформления чека расхода нажмите и

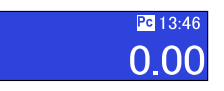

CEK<sub>1</sub>

 $EID 13:45$ 

удерживайте кнопку  $\left| \varphi \right|$  до появления на дисплее

признака выполнения операции. Далее схема выглядит так:

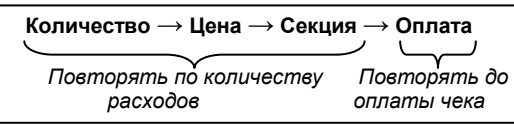

Описание действий и параметров совпадает с пунктом "1.3.1. Схема оформления чека "Приход".

#### 1.3.4. Схема оформления чека "ВОЗВРАТ РАСХОДА"

Для начала оформления чека возврата нажмите и удерживайте кнопку  $\,$  ФЦ

Затем нажмите и удерживайте кнопку  $\lfloor \text{CT} \rfloor$ . На

дисплее появляется признак выполнения операции. Далее схема выглядит так:

> **Количество → Цена → Секция → Оплата**  *Повторять по количеству Повторять до возвратов оплаты чека*

Описание действий и параметров совпадает с пунктом "1.3.1. Схема оформления чека "Приход".

#### 1.3.5. Схема оформления чека "КОРРЕКЦИИ"

Для начала оформления чека нажмите и удерживайте кнопку  $\Box$ . На

дисплее появляется признак выполнения операции.

Затем нажмите и удерживайте кнопку  $\begin{bmatrix} 0 & 1 \end{bmatrix}$ . На

дисплее появляется меню из которого вы выбираете 5)ОСН.ДЛЯ КОРР. Вам необходимо ввести всю необходимую информацию

выбор строки с помощью кнопок  $\parallel$   $\parallel$   $\parallel$   $\parallel$   $\parallel$  и подтверждения нажатием кнопки T .  $\circ$ -Тип коррекции -самостоятельно -по предписанию -Описание коррекции -Номер документа -ФП (фиск.признак) -Дата  $-$ Сумма и секция (кнопка  $\textsf{MCEK}$ ...  $\textsf{MCEK}$ ) или -Подтверждение нажатием кнопки  $\begin{bmatrix} 1 & 0 \\ 0 & 1 \end{bmatrix}$ Затем введите НДС, которые будут корректированы. -Сумма НДС 20% -Сумма НДС 10%

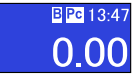

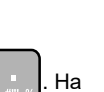

图 13:48

 -Сумма НДС 0% -Сумма без НДС -Сумма НДС 20/120 -Сумма НДС 10/110 -Сумма НДС 18% -Сумма НДС 18/118 Выберите форму оплаты: -Наличными -Платежной картой -Аванс -Кредит -Иная ф.оплаты -Оплата 5

#### **1.3.6. Схема оформления служебного чека внесения/выплаты**

Служебными в режиме "Регистрация" являются чеки внесения и выплаты наличных в кассу/из кассы. 

Внесение: **Сумма** →

Выплата: **Сумма** →

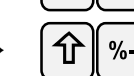

#### **1.3.7. Несколько примеров чеков продажи**

*1. Продажа из отдела №1 с оплатой наличными без вычисления сдачи:*

\n
$$
\begin{array}{r}\n \text{Cymma} \rightarrow \text{ICEK} \rightarrow \begin{bmatrix} \mathbf{r} \\ \mathbf{r} \\ \mathbf{r} \end{bmatrix} \\
\text{2. } \text{Typodaxa us omðena Ne1 c onnamoŭ hanuuhbimu c shvucnehuem cðau:} \\
\text{Cymma} \rightarrow \text{ICEK} \rightarrow \text{Topuyuehhas} \rightarrow \begin{bmatrix} \mathbf{r} \\ \mathbf{r} \\ \mathbf{r} \end{bmatrix} \\
\text{3. } \text{Iipođaxa us omðena Ne1 c onnamoŭ kapmoŭ:} \\
\text{Cymma} \rightarrow \text{ICEK} \rightarrow \begin{bmatrix} \text{Cymma} \\ \text{onnatu} \end{bmatrix} \rightarrow \text{[OIII]}\n \end{array}
$$
\n

\n\n4. 
$$
\text{Ipođaxa us omðena Ne1 c komfuhupocahhoŭ onnamoŭ:} \\
\text{Cymma} \rightarrow \text{ICEK} \rightarrow \begin{bmatrix} \text{Cymma} \\ \text{onnatu} \end{bmatrix} \rightarrow \begin{bmatrix} \mathbf{r} \\ \text{OII} \end{bmatrix} \rightarrow \begin{bmatrix} \mathbf{r} \\ \text{r} \\ \text{r} \end{bmatrix}
$$
\n

\n\n5. 
$$
\text{Ipođaxa us omðena Ne1 c ykasanuem konuvecmas:} \\
\text{Konuuecrao} \rightarrow \text{X} \rightarrow \text{Cymma} \rightarrow \text{ICEK} \rightarrow \begin{bmatrix} \mathbf{r} \\ \mathbf{r} \\ \mathbf{r} \end{bmatrix}
$$
\n

#### <span id="page-18-0"></span>**1.4. Специфичные случаи работы в режиме "ПРОДАЖА"**

#### **1.4.1. Использование параметра "штрих-код"**

Параметр товара "Штрих-код" используется для:

- регистрации продажи товара путем сканирования его штрих-кода.
- ввода цифрового значения штрих-кода с клавиатуры. Введите цифровое

значение штрих-кода товара и нажмите  $\frac{1}{\|T\|T\|}$  для регистрации продажи товара.

Формат штрих-кода когда в штрих-коде указываются код товара и его количество / вес:

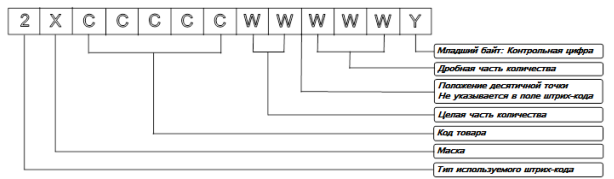

- применения штрих-кода, распечатанного на весах. Такой штрих-код может быть использован способами, описанными выше.

Где:

X-маска штрих-кода, запрограммированная в параметре "Маска весового штрихкода" (Программ. -> Конфигурация -> Параметры ККТ -> Маска штрих-кода) Пример:

1. Если в параметре "Маска весового штрих-кода" запрограммировано значение "36", то ККТ может работать со штрих-кодами типа:

23CCCCC WWWWWY или 26CCCCC WWWWWY.

2. Если в параметре "Маска весового штрих-кода" запрограммировано значение "2489", то ККТ может работать со штрих-кодами типа:

22CCCCC WWWWWY, 24CCCCC WWWWWY, 28CCCCC WWWWWY или 29CCCCC WWWWWY

#### **1.4.2. Режим "ПОИСК" товара**

Режим позволяет отображать на дисплее данные товара.

Для входа в режим "ПОИСК" введите код товара и нажмите кнопки  $\|\hat{\mathbf{A}}\|$  ФЦ

Для изменения кода искомого товара используйте кнопки  $\gamma$  –  $\gamma$   $\gamma$  –  $\gamma$ 

прочитайте сканером штрих-код товара.

Есть два способа выхода из режима "ПОИСК":

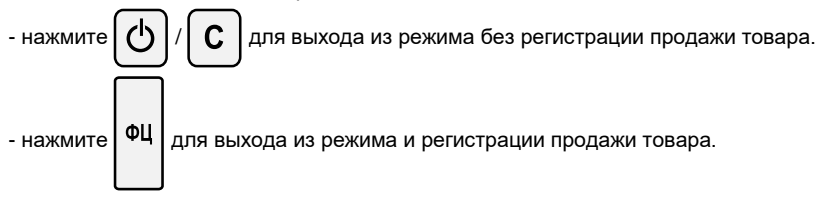

## <span id="page-19-0"></span>**2. Режим "Отчеты без закрытия"**

Этот режим позволяет снимать отчеты без закрытия. При снятии отчетов без закрытия накопленные за смену данные не изменяются (кроме пункта "Управление остатками").

## <span id="page-19-1"></span>**2.1. Вход в режим**

ГЛАВНОЕ МЕНЮ  $\rightarrow$   $\begin{bmatrix} 2 \\ 4 \end{bmatrix}$   $\rightarrow$  Пароль кассира<sup>\*</sup>

\* *- Доступ к режиму "*Отчеты без закрытия*" имеют кассиры с 24 по 30. По умолчанию пароли для этих кассиров совпадают с номерами кассиров. При* 

*неправильном вводе пароля нажмите кнопку и повторите ввод.*

На дисплее отчеты, доступные для печати:

Выберите отчет с помощью кнопок

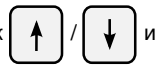

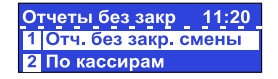

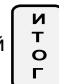

подтвердите кнопкой  $\begin{bmatrix} \mathbf{r} \\ \mathbf{o} \end{bmatrix}$ или нажмите соответствующую цифровую кнопку.

## <span id="page-19-2"></span>**2.2. Типы отчетов**

#### **2.2.1. Отчет без закрытия смены**

Отчеты без закрытия →

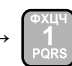

Отчет включает в себя:

- обороты по приходам, расходом, возвратам, наценкам и скидкам;
- обороты по типам оплаты, обороты по операциям отмены/коррекции;
- суммы внесения / выплат, обороты и суммы НДС по налоговым группам;

#### **2.2.2. По кассирам**

Отчеты без закрытия  $\rightarrow$   $\rightarrow$  2  $\rightarrow$  По кассирам

#### *2.2.2.1. По номеру кассира*

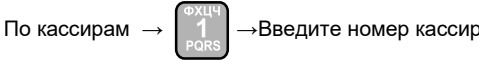

#### *2.2.2.1. По всем кассирам*

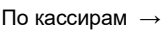

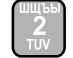

Отчет включает в себя:

- обороты по приходам, расходом,наценкам и скидкам, по типам оплаты;
- обороты по операциям отмены/коррекции, суммы внесения / выплат

#### **2.2.3. Отчет кассы**

Отчеты без закрытия

Отчет включает в себя:

- обороты по приходам, расходом , наценкам и скидкам, по типам оплаты;
- обороты по операциям отмены/коррекции, суммы внесения / выплат;

#### **2.2.4. Отчет по секциям**

Отчеты без закрытия

Отчеты без закрытия

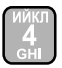

#### **2.2.5. Отчет по группам товаров**

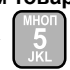

#### **2.2.6. Отчет по товарам**

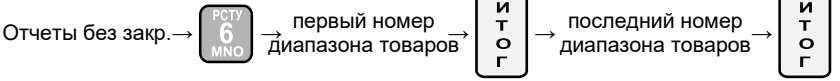

Содержит накопленные обороты по товарам. Отчет может быть снят для диапазона товаров. Введите первый и последний товар из диапазона. Для каждого товара распечатываются:

- Номенклатурный код и наименование;

- Проданное количество и оборот.

#### **2.2.7. Отчет по остаткам товаров**

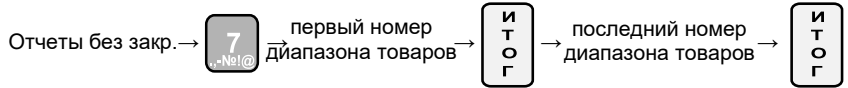

Содержит данные об остатках товаров. Отчет может быть снят для диапазона товаров. Введите первый и последний товар из диапазона. Для каждого товара распечатываются nоменклатурный код, наименование и kоличество остатков .

#### **2.2.8. Отчет по параметрам товаров**

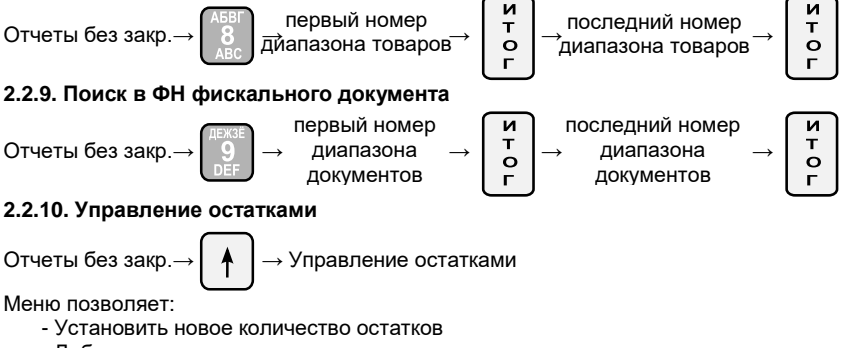

#### **2.2.***10.1. Ввод новых остатков*

Подрежим предназначен для ввода начальных остатков запрограммированного товара.

Управление остатками

Сначала вводится код товара (товар должен быть запрограммирован). Ввести код товара можно как с помощью цифровых кнопок, так и выбрав с

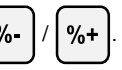

помощью кнопок $\mid \%$ -  $\mid$  /  $\%$ + . Ввод кода подтверждается кнопкой  $\mid \frac{1}{8} \mid$  Затем

п

'n

вводится остаток товара и подтверждается кнопкой  $\begin{bmatrix} \mathbf{r} \\ \mathbf{o} \end{bmatrix}$ 

Выйти из режима ввода новых остатков можно нажав кнопку

#### *2.2.10.2. Добавление остатков*

Подрежим предназначен для пополнения остатков запрограммированного товара.

Управление остатками →

Сначала вводится код товара (товар должен быть запрограммирован). Ввести код товара можно как с помощью цифровых кнопок, так и выбрав с

помощью  $\phi$  .  $|/$  %+ . Ввод кода подтверждается кнопкой  $\begin{bmatrix} 5 & 1 \ 0 & 1 \end{bmatrix}$ 

Затем вводится добавляемое количество товара и подтверждается кнопкой  $\begin{bmatrix} \mathbf{r} \\ \mathbf{o} \end{bmatrix}$ 

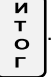

Выйти из режима добавления остатков можно нажав кнопку

## <span id="page-22-0"></span>**3. Режим "Отчеты о закрытии"**

Этот режим позволяет снимать отчеты о закрытии.

*По истечение 24 часов с момента открытия смены (печати первого документа) ККТ блокируется до закрытия сменного отчета! Для продолжения работы необходимо выполнить действия описанные в пункте 3.2.1.*

### <span id="page-22-1"></span>**3.1. Вход в режим**

ГЛАВНОЕ МЕНЮ →  $\vert \ 3 \ \vert \rightarrow$  Пароль кассира

\* *- Доступ к режиму "Отчеты о закрытии" имеют кассиры с 26 по 30. По умолчанию пароли для этих кассиров совпадают с номерами кассиров. При* 

 $H$ еправильном вводе пароля нажмите кнопку  $\|C\|$  и повторите ввод.

На дисплее отчеты, доступные для печати:

### <span id="page-22-2"></span>**3.2. Типы отчетов**

#### **3.2.1. Отчет о закрытии смены**

Отчеты о закр.→

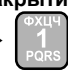

После печати этого отчета автоматически очищиются следующие регистры: обороты по приходам, расходам, наценкам и скидкам, по типу платежа, обороты по операциям "отмена"/"коррекция", суммы выплат/внесений. После печати этого отчета данные записываются в фискальный накопитель и регистры автоматически очищаются. Обороты по запрограммированным товарам после печати этого отчета очищаются или нет в зависимости от значения параметра "Очистка оборотов по товарам при снятия <Отч. о закр. смены>".

#### **3.2.2. По кассирам**

Отчеты о закр. $\rightarrow$  | 2 | → Отчет по кассирам

Печатаются и очищаются следующие данные: обороты по приходам, расходам, наценкам и скидкам, по типу платежа, обороты по операциям "отмена"/"коррекция", суммы выплат/внесений.

#### *3.2.2.1. По номеру кассира*

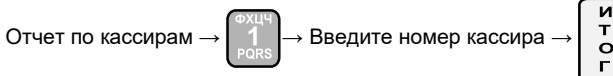

#### *3.2.2.1. По всем кассирам*

Отчет по кассирам →

#### **3.2.3. По товарам**

Содержит данные по товарам включая обороты. Для каждого товара печатаются код товара и наименование, проданное количество и оборот.

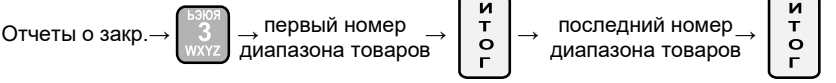

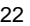

 $11:20$ Отч.о закрытии смень 2 По кассирам

## <span id="page-23-0"></span>**4. Режим "ПРОГРАММИРОВАНИЕ"**

Если Вы сами программируете вашу ККТ, то внимательно прочитайте эту главу*.* Если ваша ККТ уже запрограммирована сервисным специалистом, то пропустите эту главу и переходите к чтению главы "РЕГИСТРАЦИЯ".

Режим "ПРОГРАММИРОВАНИЕ" позволяет программировать основные параметры, сгруппированные по порядку их использования в работе ККТ. Каждый параметр доступен из своего меню. Параметры изменяются в режиме программирования после их отображения на дисплее.

*ВНИМАНИЕ! ПРОГРАММИРОВАНИЕ ПАРАМЕТРОВ ККТ ВОЗМОЖНО ТОЛЬКО ПОСЛЕ СНЯТИЯ <Отч. о закрытии смены>".*

### <span id="page-23-1"></span>**4.1. Вход в режим**

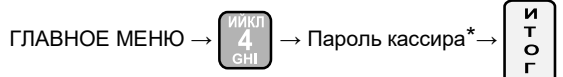

\* *- Доступ к режиму "ПРОГРАММИРОВАНИЕ" имеют кассиры 28, 29 и 30. По умолчанию пароли для этих кассиров 28, 29 и 30 соответственно. При* 

*неправильном вводе пароля нажмите кнопку и повторите ввод.*

ПРОГРАММ.

Товары Цены товаров  $10:12$ 

На дисплее отображается меню режима "ПРОГРАММИРОВАНИЕ":

Нажав на кнопку Вы можете выйти из режима "ПРОГРАММИРОВАНИЕ".

## <span id="page-23-2"></span>**4.2. Процесс программирования**

В режиме ПРОГРАММИРОВАНИЕ для изменения доступны следующие

параметры:

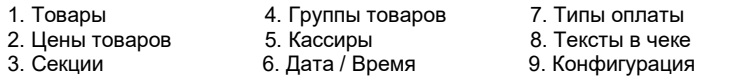

10.Единицы измерения. 11.Загрузить весы

Выбор параметра осуществляется из положения "ПРОГРАММ." следующими способами:

- с помощью цифровой клавиатуры;

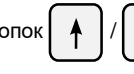

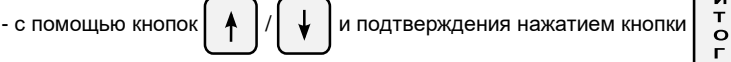

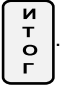

Каждый параметр – это запись, состоящая из полей, значения которых определяют характеристики параметра. Некоторые из параметров имеют более одной записи. Например, параметр "Товары" имеет до 100 тысяч записей - максимальное количество программируемых товаров, каждая из которых имеет несколько полей - наименование, цена, НДС и т.д.

При программировании товаров, кассиров, функций кнопок, надбавок и скидок, кассир сначала вводит номер записи, которую хочет изменить. Например, если вы программируете:

- товары – сначала выбирается код товара (от 1 до 100000);

- кассиров - сначала выбирается номер кассира (от 1 до 30);

Номер записи можно выбрать следующими способами:

- выделить поле, содержащее номера записей, ввести номер и нажать  $\begin{pmatrix} 1 & 1 \end{pmatrix}$ 

- выделить поле, содержащее номера записей и увеличивать/уменьшать значение

- нажимать кнопки  $| \% - |/| \% + |$  (перебор уже запрограммированных записей).

- нажать кнопку  $\left|\phi\right|$  для выбора первого незапрограммированного товара.

Войдя в одно из подменю режима "ПРОГРАММИРОВАНИЕ", ККТ отображает набор модифицируемых в этом меню полей. Если в этом меню несколько параметров, то первый выбирается автоматически.

Чтобы изменить значение в любом из полей, кассир может использовать кнопки

/ для увеличения / уменьшения значения или ввести значение с

клавиатуры. Если при вводе значения с клавиатуры была допущена ошибка

нажмите кнопку  $\lfloor C \rfloor$  и повторите ввод. Нажмите кнопку  $\lfloor T \rfloor$ чтобы сохранить

измененное значение.

поля с помошью кнопок

Переход к редактированию следующего параметра записи – кнопка  $\begin{bmatrix} \tau \\ \Omega \end{bmatrix}$ 

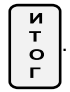

Для полей с возможными значениями "Да" или "Нет" кассир может ввести 1 или 0,

где 1 означает "Да", а 0 – "Нет", или используя кнопки  $\|\blacktriangle\|/\|\blacktriangle\|$  выбрать

значение из списка возможных значений.

Символьные и цифровые поля могут быть отредактированы. Если редактируемое поле цифровое, то ввести можно только цифры из диапазона, определенного параметрами поля. Если редактируемое поле символьное, то ввести можно все символы поддерживаемые ККТ – буквы алфавита, специальные символы и цифры.

**Функции кнопок при программировании символьных полей:** 

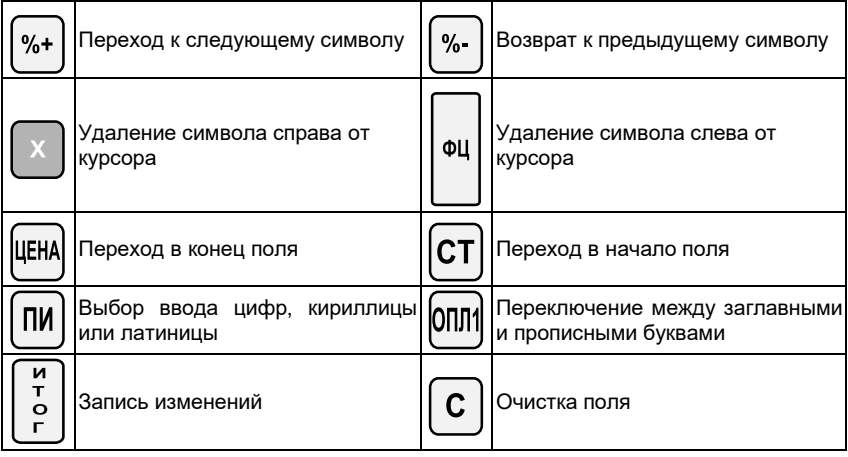

*Символ "^" является служебным. В запрограммированном тексте символ после "^" печатается жирным и первый символ "^" не печатается.*

При редактировании символьного поля, символы выбираются последовательным нажатием клавиши, и, если она остается не нажата в течение определенного периода времени, то курсор автоматически перемещается на следующую позицию на экране (как при редактировании текста в мобильном телефоне).

#### **Значение кнопок при программировании символьных полей**

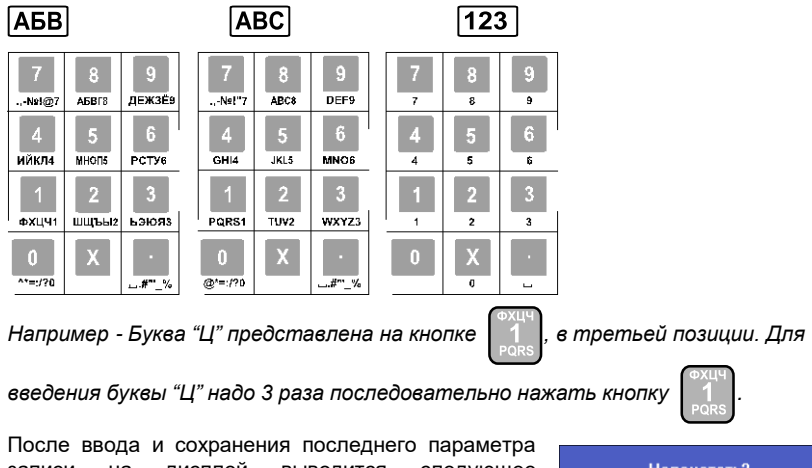

записи на дисплей выводится следующее сообщение:

Напечатать?

(0)-ДА / (ИТ)-НЕТ

Ē

Вы можете распечатать запрограммированные параметры нажав кнопку 0 или

завершить редактирование без распечатки параметров нажав кнопку  $\begin{bmatrix} \mathbf{u} \\ \mathbf{v} \\ \mathbf{v} \end{bmatrix}$ 

#### <span id="page-26-0"></span>**4.3. Описание программируемых параметров**

#### **4.3.1. Товары**

ПРОГРАММ. →

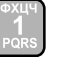

В ККТ могут быть запрограммированы до 100000 товаров, у каждого из которых имеются следующие поля:

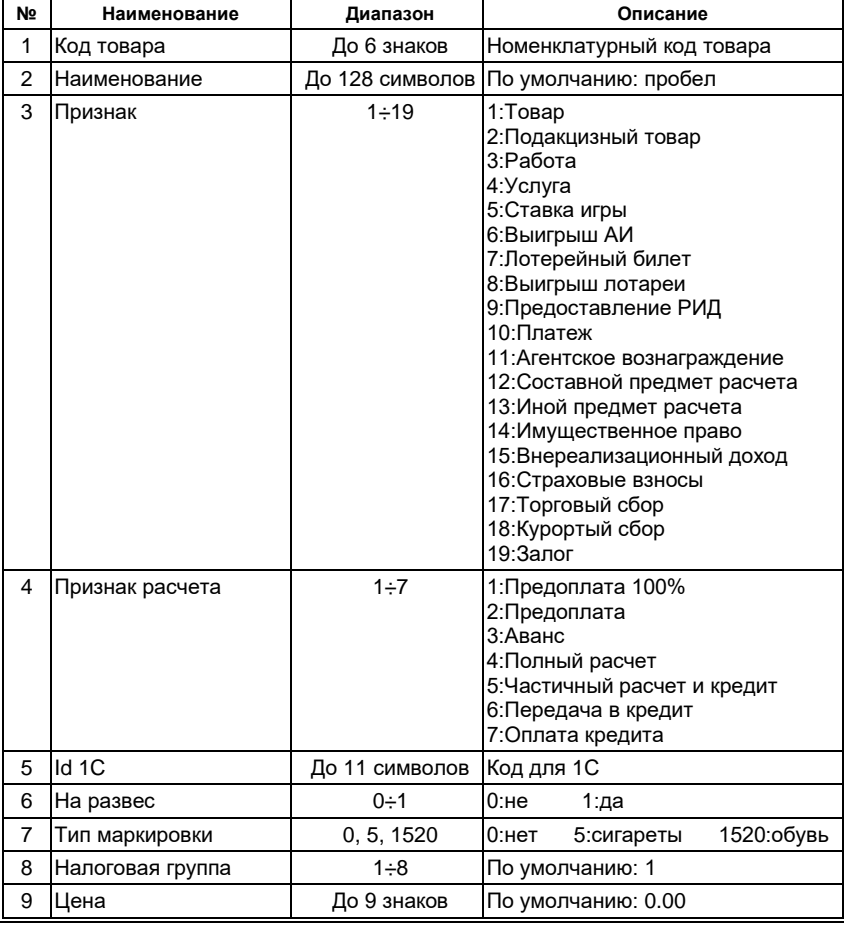

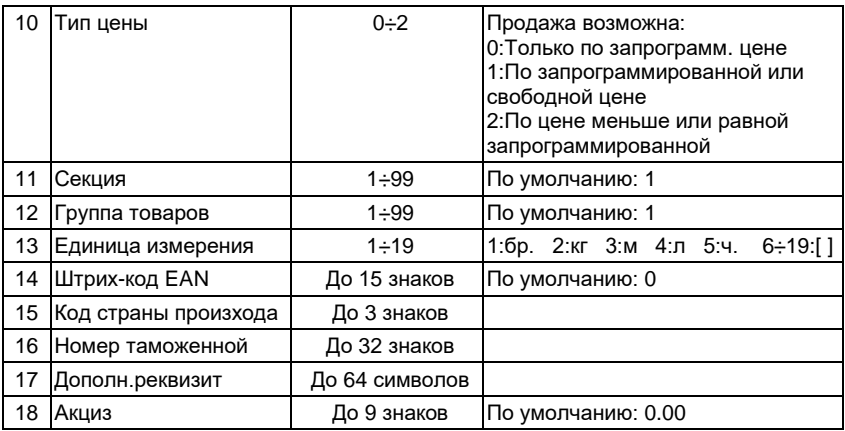

Цена товара может быть изменена в любое время. Наименование товара и налоговая группа не могут быть изменены до снятия *<Отч. о закр. смены>".* После снятия отчета все параметры товара могут быть изменены.

#### *Пример программирования товара с кодом 5, наименованием "Хлеб" и ценой 50 рублей*

Войдите в режим "ПРОГРАММИРОВАНИЕ"

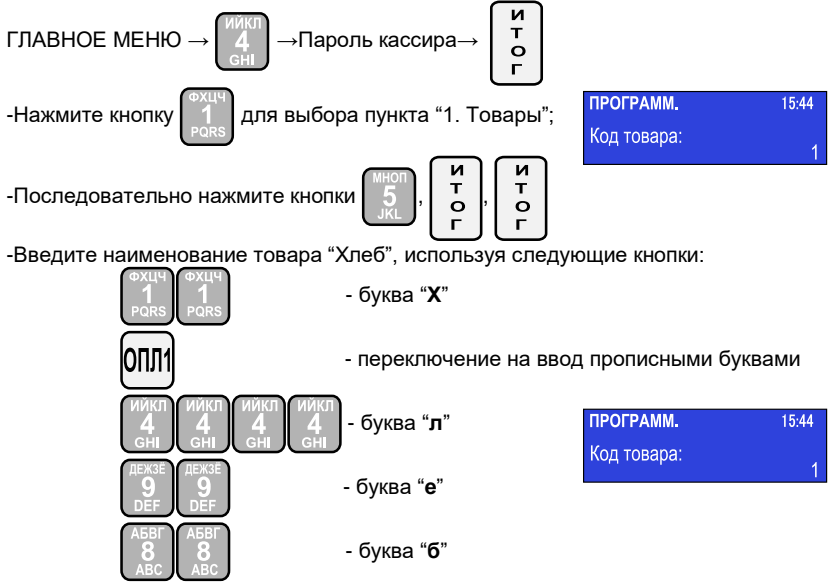

Если на дисплее отображается "Хлеб", то все сделано правильно.

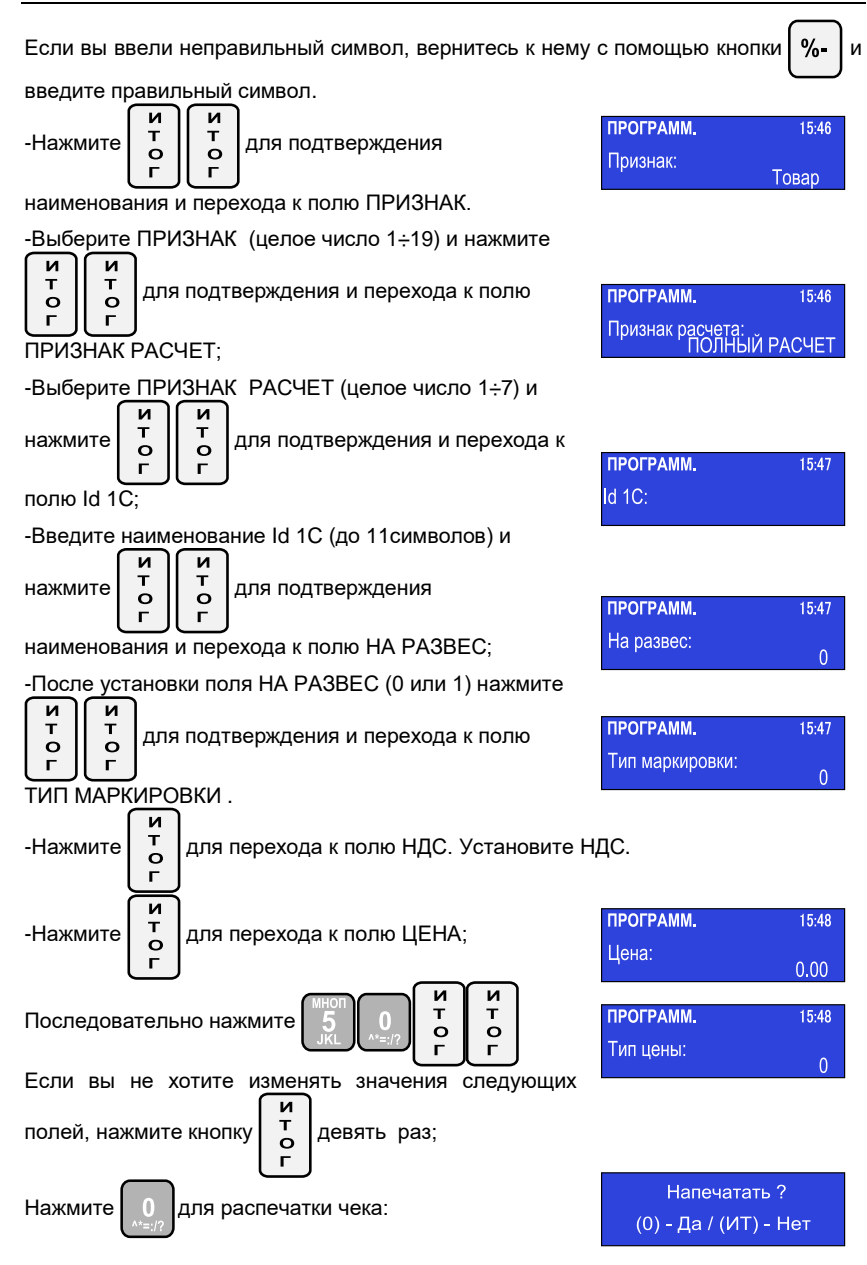

#### **4.3.2. Цена товара**

ПРОГРАММ. →

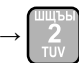

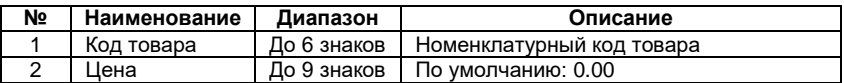

#### **4.3.3. Секции**

ПРОГРАММ. →

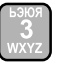

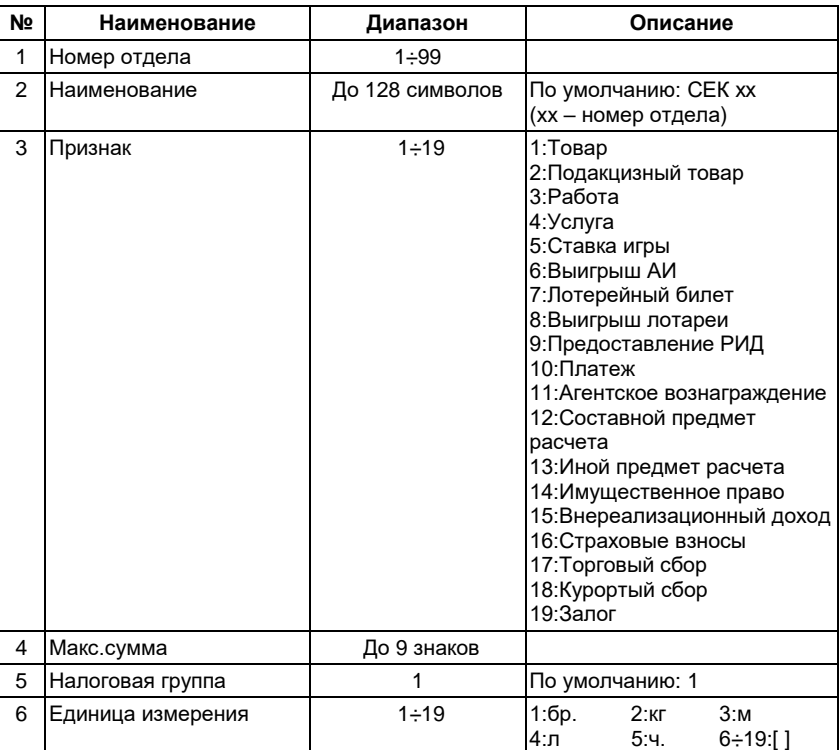

#### **4.3.4. Группы товаров**

ПРОГРАММ. →

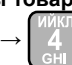

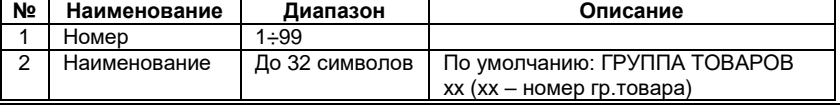

#### **4.3.5. Кассиры**

ПРОГРАММ. →

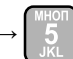

Изменение наименования или пароля кассира возможно только после снятия *<Отч. о закрытии смены>".*

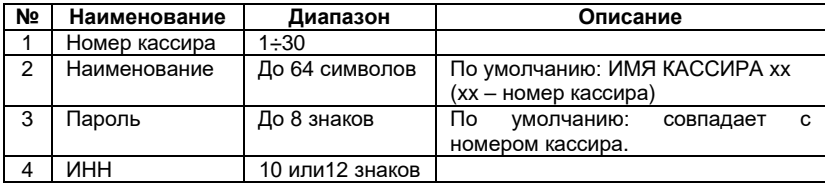

*Пример программирования наименования кассира № 10*

-Войдите в режим "ПРОГРАММИРОВАНИЕ"

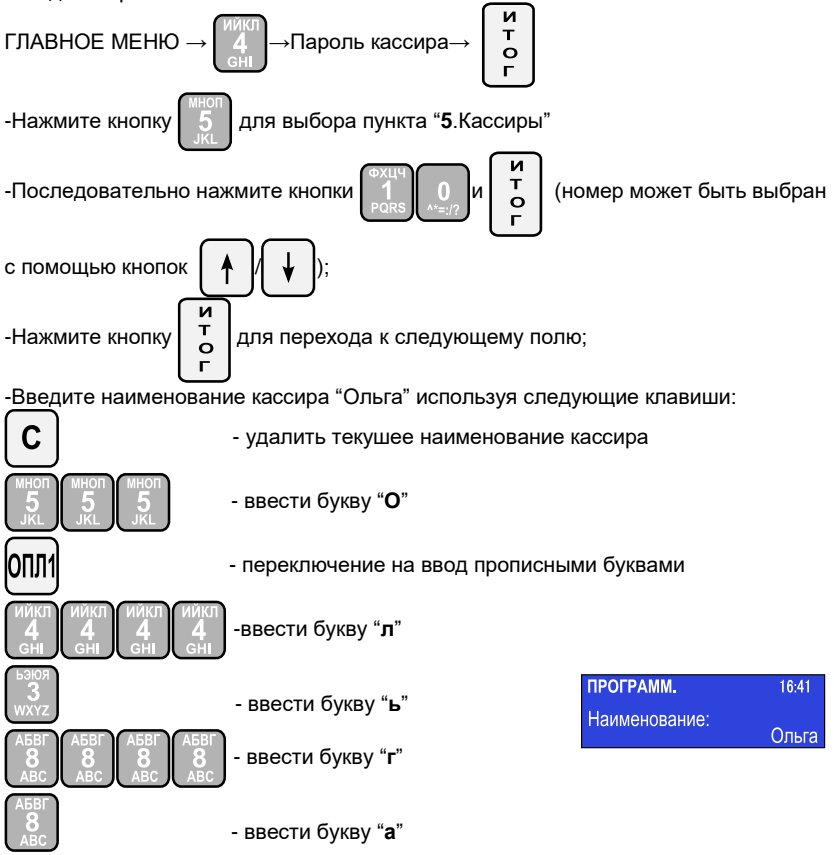

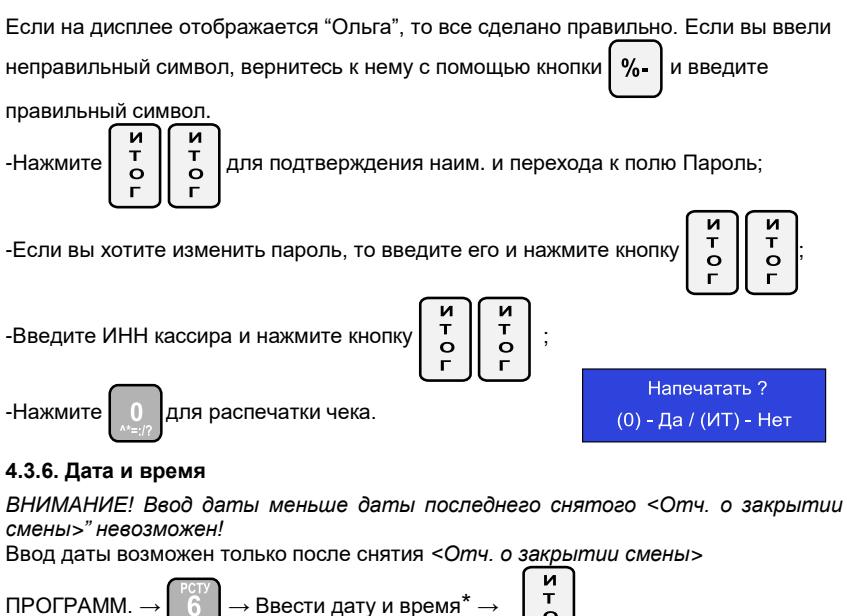

\* *- Положение курсора меняется кнопками* /

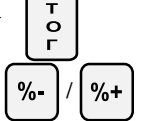

#### **4.3.7. Типы оплаты**

ПРОГРАММ.

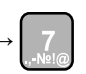

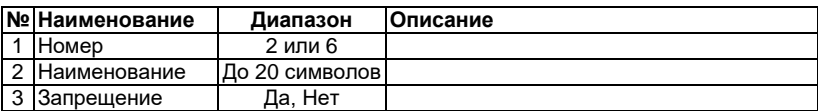

#### **4.3.8. Текст в чеке**

ПРОГРАММ.  $\rightarrow$  |  $\rightarrow$  |  $\rightarrow$  ТЕКСТЫ

ККТ позволяет печатать до 2 строк заголовка и до 10 рекламных строк. Каждая строка содержит до 32 символов. Изменение текста заголовка возможно только после снятия дневного отчета с гашением. Тексты вводятся по правилам описанным на стр. 24-26. Программирование текстовой информации в чеке осуществляется из трех подменю:

#### *4.3.8.1. Текст заголовка;*

## ТЕКСТЫ →

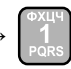

Введенный текст для заголовки печатается после печати "Наименование пользователя" и "Адрес расчетов"

#### *4.3.8.2. Текст рекламы;*

ТЕКСТЫ

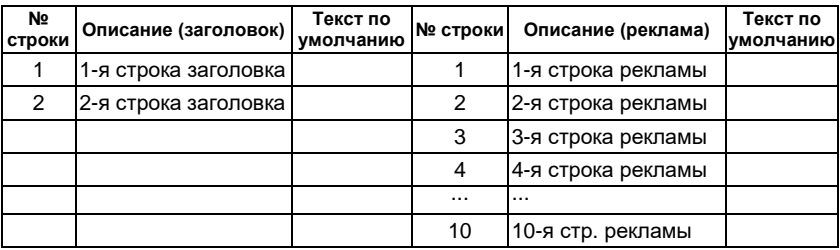

#### *4.3.8.3. Другой текст;*

Изменение этого параметра запрещено.

#### **4.3.9. Конфигурация**

ПРОГРАММ.  $\rightarrow$   $\begin{bmatrix} \frac{1}{2} & \frac{1}{2} \\ 0 & \frac{1}{2} \end{bmatrix}$  КОНФИГУРАЦИЯ

#### *4.3.9.1. Параметры кассы*

КОНФИГУРАЦИЯ

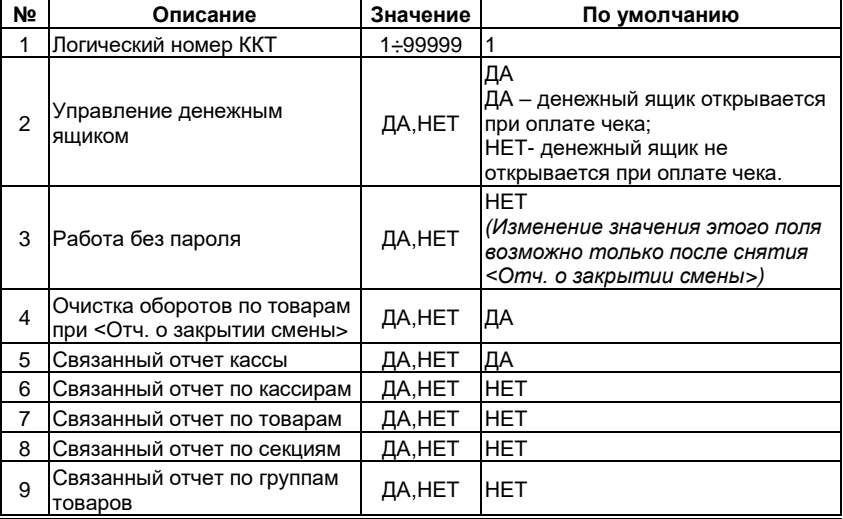

 *МИКРО 35G-Ф Инструкция по эксплуатации*

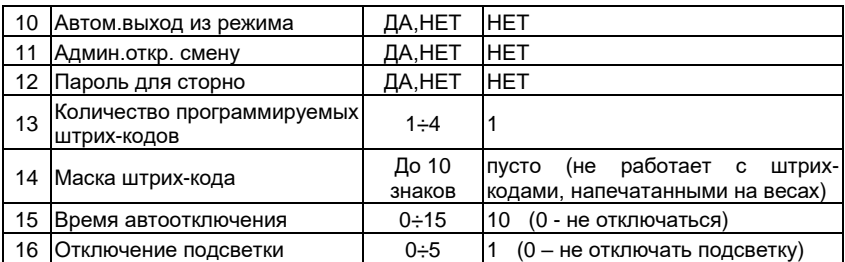

#### *4.3.9.2. Параметры чека*

КОНФИГУРАЦИ

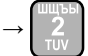

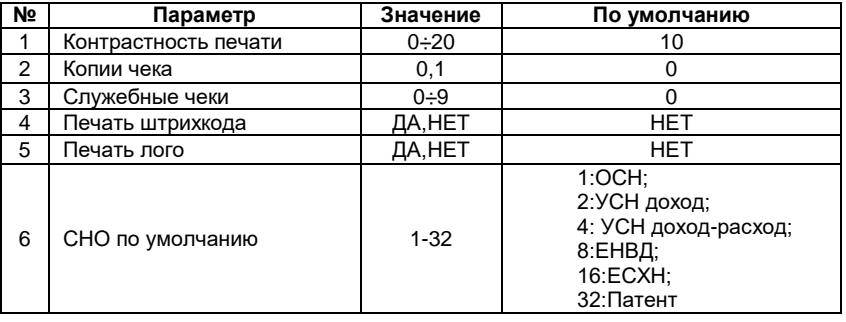

#### *4.3.9.3. Параметры кнопок быстрого выбора товаров*

КОНФИГУРАЦИЯ →

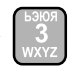

Быстро выбирать товары можно с помощью кнопок | 10EK ... 40EK

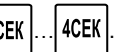

Программирование поля 2 инициирует продажу товара с запрограммированным номером при нажатии соответствующих кнопок быстрого выбора товаров.

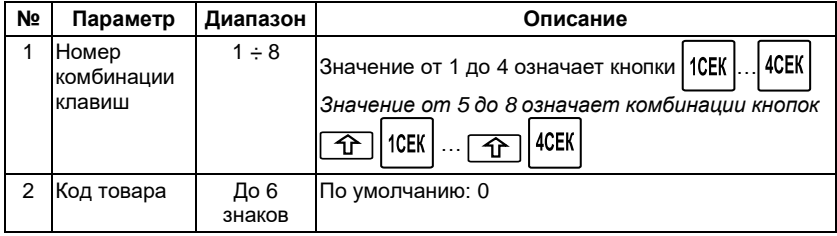

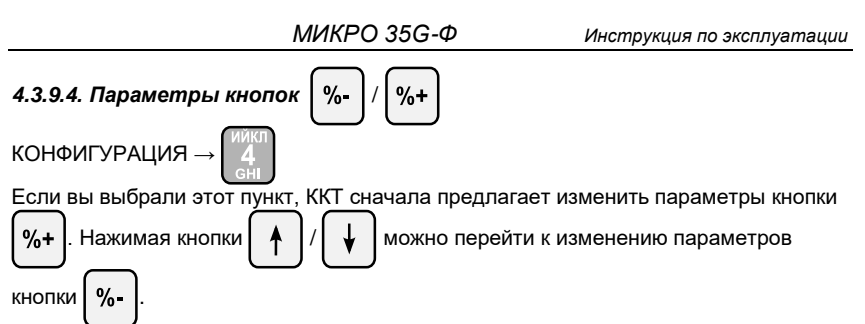

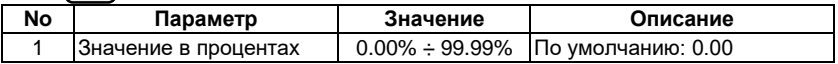

#### *4.3.9.5. Связь*

КОНФИГУРАЦИЯ  $\rightarrow$  5  $\rightarrow$  ПОДКЛЮЧЕНИЯ

*4.3.9.5.1. Периферия*

ПОДКЛЮЧЕНИЯ →

В этом пункте меню вы можете выбрать COM-порт - COM1 или COM2: После выбора COM-порта можно устанавливать следующие параметры:

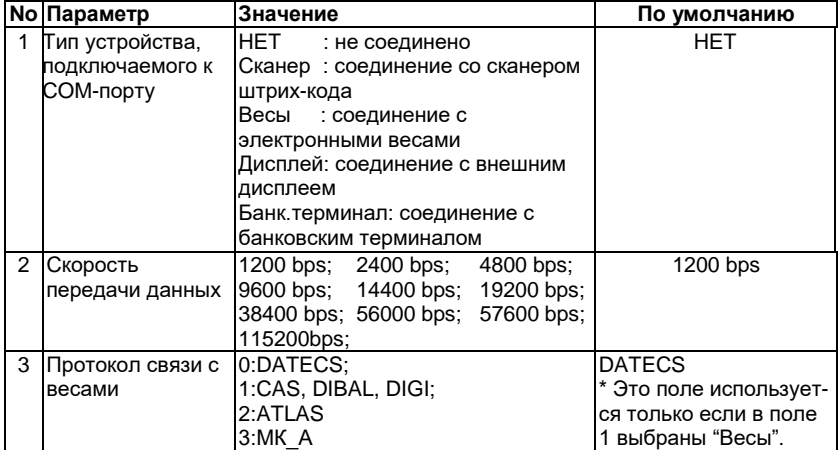

При подключении весов, в поле 2 должна быть установлена та же скорость как в весах (для справки, пожалуйста, обратитесь к документации весов, например для весов Datecs и МК $A$  поле 2 = 4800).

#### *4.3.9.5.2. Компьютер*

ПОДКЛЮЧЕНИЯ →

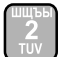

Параметр позволяет установить порт подключения к ПК и определить скорость обмена данными.

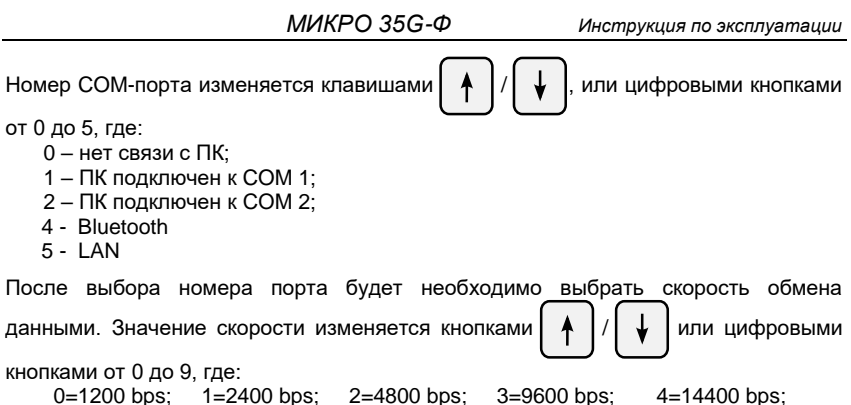

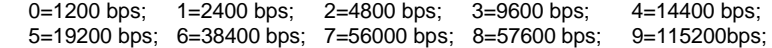

#### *4.3.9.5.3. Bluetooth*

*4.3.9.5.3.1. Параметры*

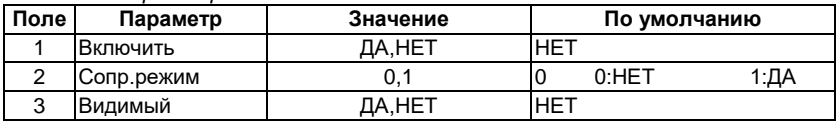

*4.3.9.5.3.2. Удалить сопряжение*

*4.3.9.5.3.3. Сопряжение со сканером*

#### *4.3.9.5.3. Весовой терминал*

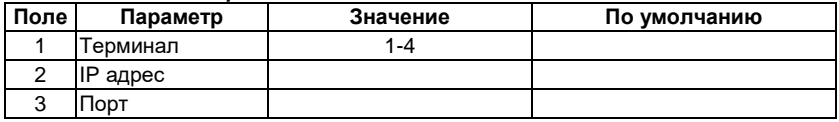

#### **4.3.10. Единица измерения**

ПРОГРАММ. →

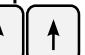

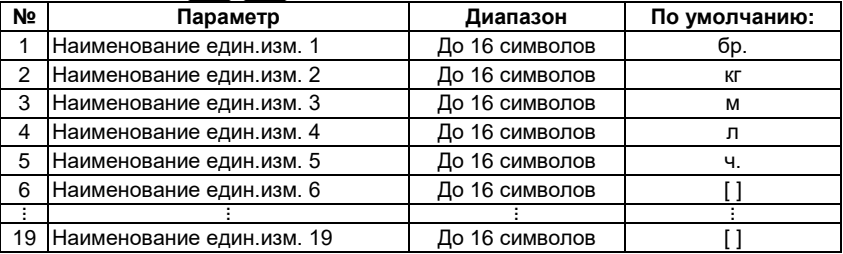

#### **4.3.11. Загрузить весы**

Этот параметр доступен только если установлен хотя бы один из весовых терминалов в "4.3.9.5.3. Весовой терминал"

## <span id="page-36-0"></span>**5. Режим "Системный администратор"**

Данный режим предназначен для установки параметров регистрации ККТ в ФНС и получения фискальных отчетов.

*ВНИМАНИЕ! При настройке параметров режима "Системный администратор" будьте предельно внимательны! Ошибка при вводе параметров может повлечь за собой необходимость замены ФН! ВНИМАНИЕ! Все действия в режиме "Системный администратор" производятся при закрытой смене!*

Вход в режим системного администратора

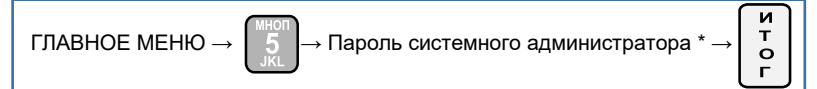

\*По умолчанию пароль системного администратора – 50.

После входа в режим на дисплее ККТ отображается меню:

- 1.Отчеты
- 2.Пер.без зам.ФН (Регистрация ФН)
- 3.Закрытие ФН
- 4.Ставки НДС
- 5.Дата/Время

Сист.администратор 11:2 Отчеты Перерег.без замены Ф**Н** 

Сист.администратор 11:22

Перерег.без замены Ф

Отчеты

Пункт 2 меню режима "Системный администратор" меняется в зависимости от состояния ККТ.

До регистрации ФН: После регистарции ФН:

Сист.администратор 11:22 1 Отчеты **2** Регистрация ФН

## <span id="page-36-1"></span>**5.1. Отчёты**

**5.1.1. Текущее состояние расчётов;**

Распечатывается отчёт о текущем состоянии ККТ:

#### **5.1.2. Периодические отчёты:**

 **5.1.2.1 Полный отчёт**

#### **5.1.2.1.1. Полный фискальный отчет по номерам смен**

Распечатывается полный отчёт по номерам закрытых смен

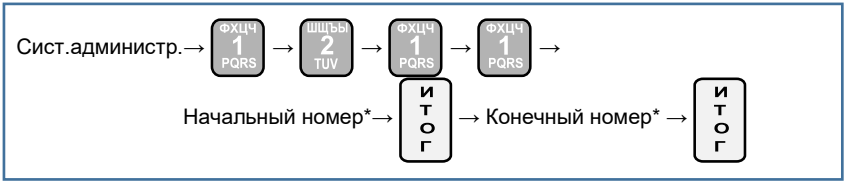

\* Начальный номер – номер начального закрытого сменного отчёта, с которого снимаются показания;

\* Конечный номер – номер конечного закрытого сменного отчёта, по который снимаются показания;

#### **5.1.2.1.2. Полный фискальный отчет по датам**

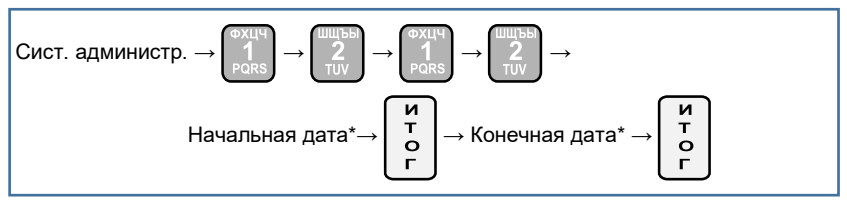

\*Начальная дата – дата, с которой будет распечатан отчёт по закрытым сменам; \*Конечная дата – дата, по которую будет распечатан отчёт по закрытым сменам;

#### 5.1.2.2. Сокращённый отчёт

#### **5.1.2.2.1. Сокращенный фискальный отчет по номерам смен**

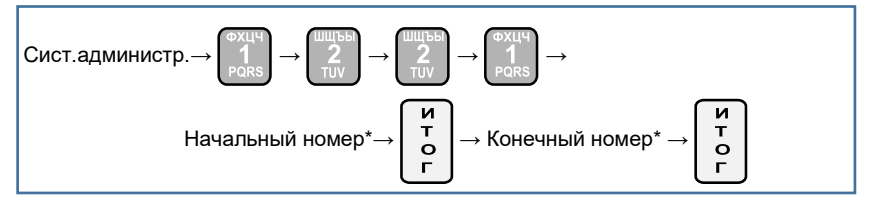

#### **5.1.2.2.2. Сокращенный фискальный отчет по датам**

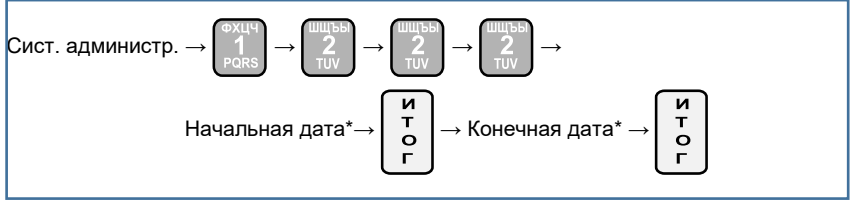

\*Начальная дата – дата, с которой будет распечатан отчёт по закрытым сменам; \*Конечная дата – дата, по которую будет распечатан отчёт по закрытым сменам;

При вводе ошибочных данных нажать  $\mathcal{C}$  и повторить ввод.

#### **5.1.3. Перегистрации ФН**

#### **5.1.4. История замен ФН**

Данное подменю распечатывает отчёт о количествах регистраций и перерегистраций.

#### **5.1.5. История ставок НДС**

Данное подменю распечатывает отчёт о ставках НДС, их изменениях и с какого отчёта произошли изменения в ставках;

#### **5.1.6. История замен электронного журнала(ЭЖ)**

Данное подменю распечатывает отчёт об электронном журнале, активизации его, номере и какие отчёты в нём записаны;

#### <span id="page-38-0"></span>**5.2. Действия при регистрации/перерегистрации ККТ в ФНС**

Зарегистрировать ККТ в ФНС можно двумя способами:

1. В любом территориальном налоговом органе (подача заявления производится на бумажном носителе).

2. Через кабинет контрольно-кассовой техники на сайте ФНС www.nalog.ru (заявление оформляется в электронном виде).

При регистрации ККТ в ФНС налоговый орган предоставляет регистрационный номер ККТ, который нужно записать в фискальный накопитель (ФН) и в карту памяти ККТ.

#### **5.2.1. Регистрация ФН**

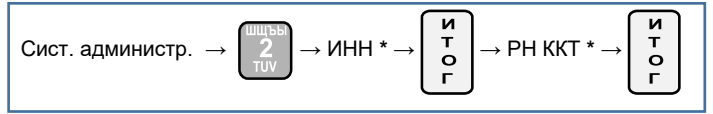

\*РН ККТ – Регистрационный номер ККТ (Получается в личном кабинете на портале www.nalog.ru)

\*ИНН – Идентификационный номер налогоплательщика

ККТ модели МИКРО 35G-Ф проверяет корректность вводимого РН ККТ, если он введен верно, то на дисплее оператора ничего не выводится, иначе выводится сообщение оператору.

В случае некорректного ввода РН ККТ и получения сообщения о неверном вводе

нажмите  $\lfloor \mathbf{C} \rfloor$  и введите корректный РН ККТ.

Затем вносим следующие параметры:

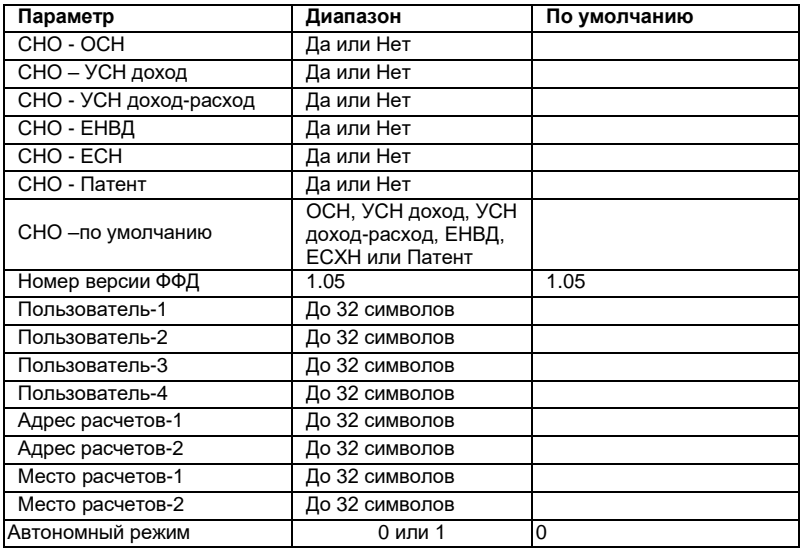

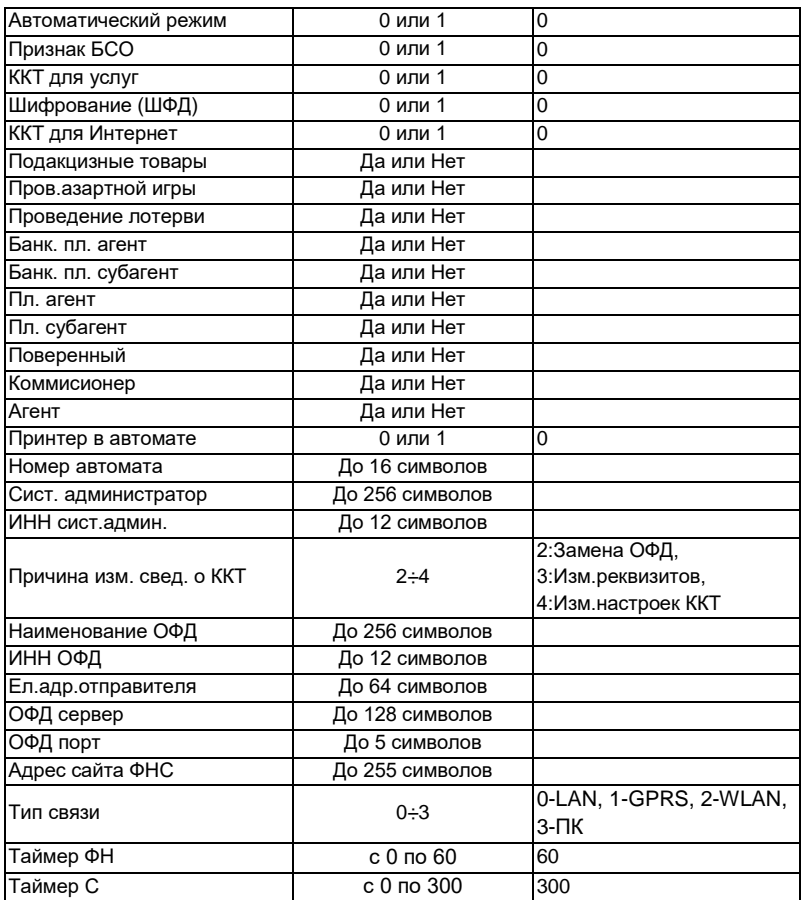

Если тип связи = 0 то затем вносим следующие параметры:

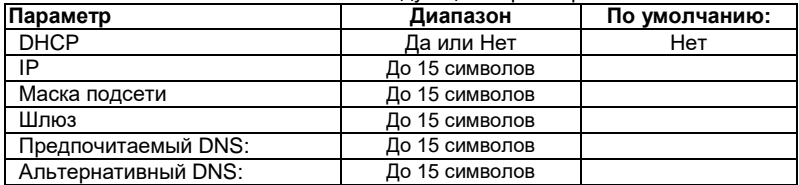

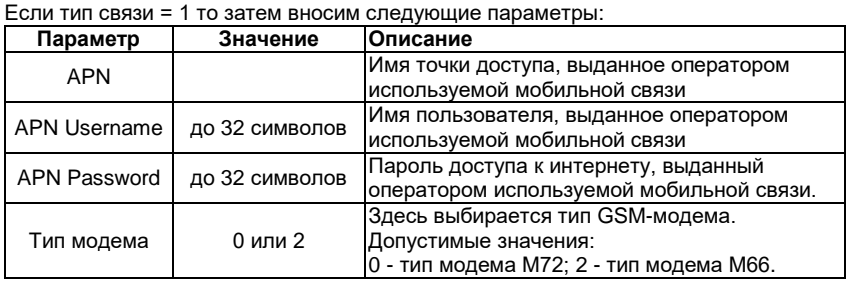

После успешного ввода всех параметров на дисплее появится запрос на подтверждение регистрации ФН.

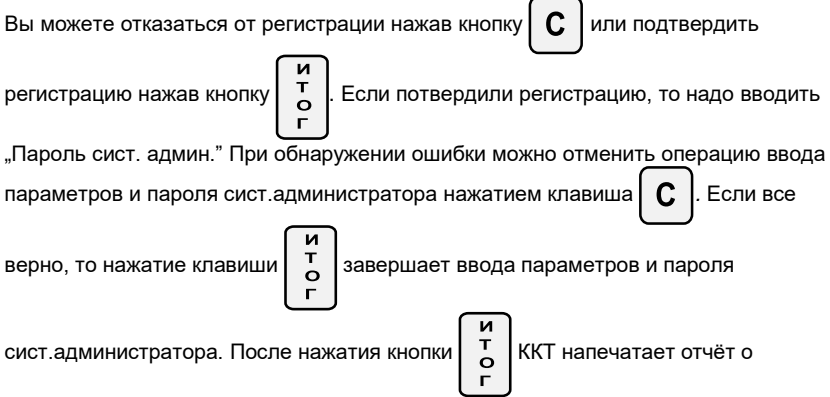

регистрации и передает в налоговый орган сведения, содержащиеся в сформированном отчете о регистрации. Проверить это Вы можете на сайте ОФД.

#### **5.2.2. Перерегистрация без замены ФН**

Перерегистрация ККТ в ФНС осуществляeться без замены ФН. В данном пункте вносим следующие параметры:

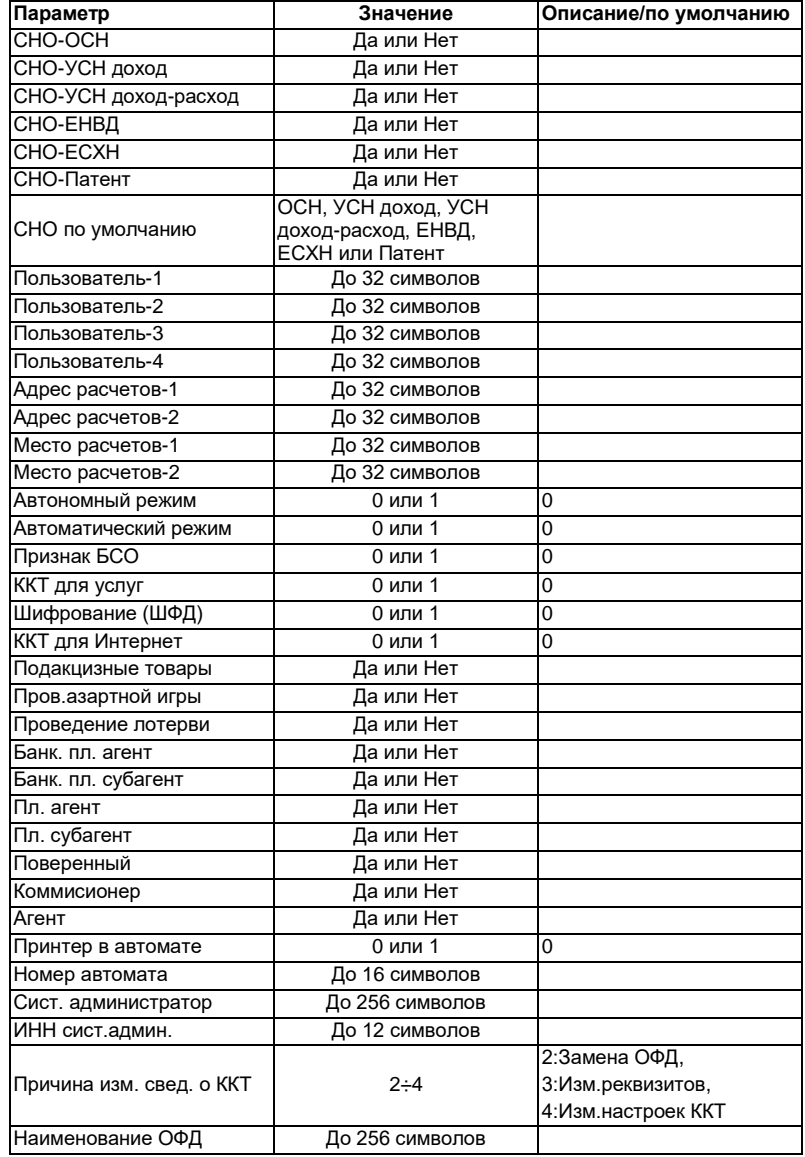

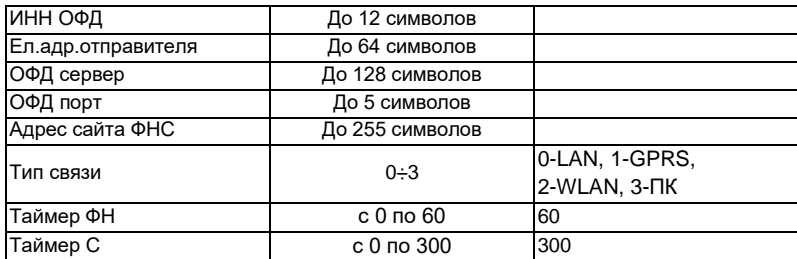

Если тип связи = 0 то затем вносим следующие параметры:

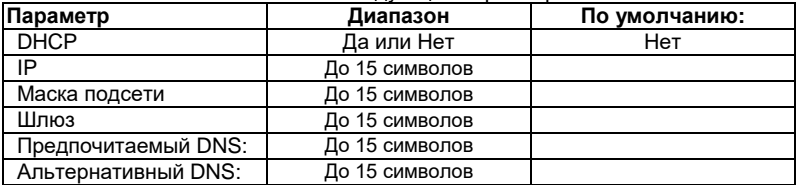

Если тип связи = 1 то затем вносим следующие параметры:

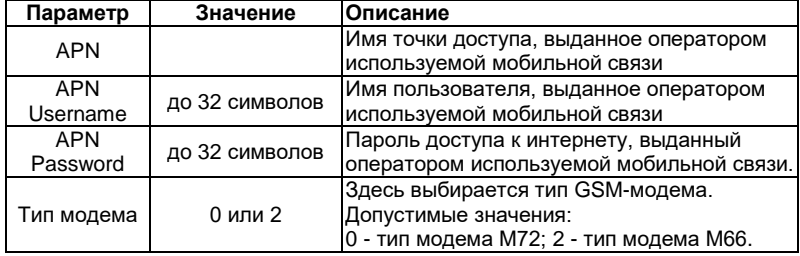

#### **СНО** - Системы налогообложения

**Пользователь** – наименование организации- пользователя или фамилию, имя, отчество (при его наличии) индивидуального предпринимателя-пользователя. В ККТ можно задать до 4 строк («Пользователь-1» … «Пользователь-4»), которые будут печататься в заголовке чека. На каждой строке набираете информацию и

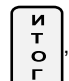

подтверждаете нажатием клавиши  $\begin{bmatrix} \tau \\ o \end{bmatrix}$ , затем нажатием клавиши переходите к

заполнению следующего поля.

**Адрес расчетов, Место расчетов** – при расчете в зданиях и помещениях - адрес и место здания и помещения с почтовым индексом, при расчете в транспортных средствах – наименование и номер транспортного средства, адрес организации либо адрес регистрации индивидуального предпринимателя, при расчете в сети «Интернет» - адрес сайта пользователя.

**Автономный режим** – режим функционирования ККТ, не предусматривающий передачу ФД в налоговые органы в электронной форме через ОФД.

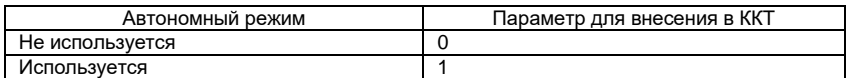

**Автоматический режим** – режим применения ККТ в составе автоматического устройства для расчетов при осуществлении расчетов с покупателем (клиентом) в автоматическом режиме с применением ККТ без участия уполномоченного лица организации или индивидуального предпринимателя (кассира).

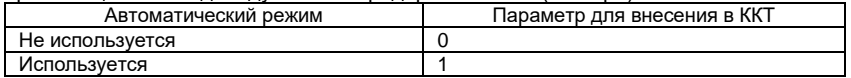

**Признак БСО** – применяется для формирования бланков строгой отчётности. БСО – первичный учетный документ, приравненный к кассовому чеку, сформированный в электронной форме и (или) отпечатанный с применением автоматизированной системы для бланков строгой отчетности в момент расчета между пользователем и клиентом за оказанные услуги, содержащий сведения о расчете, подтверждающий факт его осуществления и соответствующий требованиям законодательства РФ о применении ККТ.

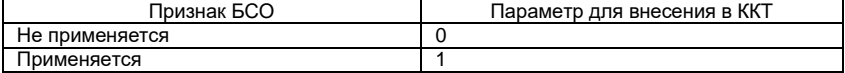

**Признак услуги** – признак работы в сфере услуг.

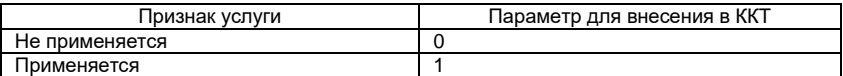

**Признак шифрования** – признак шифрования электронных документов, передаваемых оператору фискальных данных

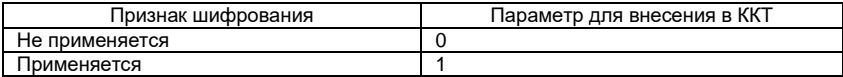

**Признак расчетов в Интернете** – признак работы ККТ применяемой, при осуществлении расчетов с использованием электронных средств платежа в сети «Интернет».

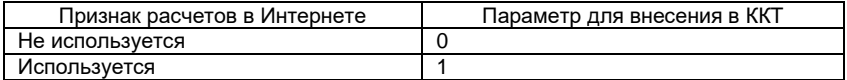

**Номер автомата** – указываются сведения о номере автоматического устройства для расчетов, применяемого банковским платежным агентом (субагентом) или платежным агентом (субагентом), в случае если контрольно-кассовая техника является контрольно-кассовой техникой, Напечатать? предназначенной для применения в составе  $(0)$  - Да / (ИТ) - Нет автоматического устройства для расчетов, применяемого банковским платежным агентом (субагентом) или платежным агентом (субагентом).

После внесения всех параметров ККТ запросит:

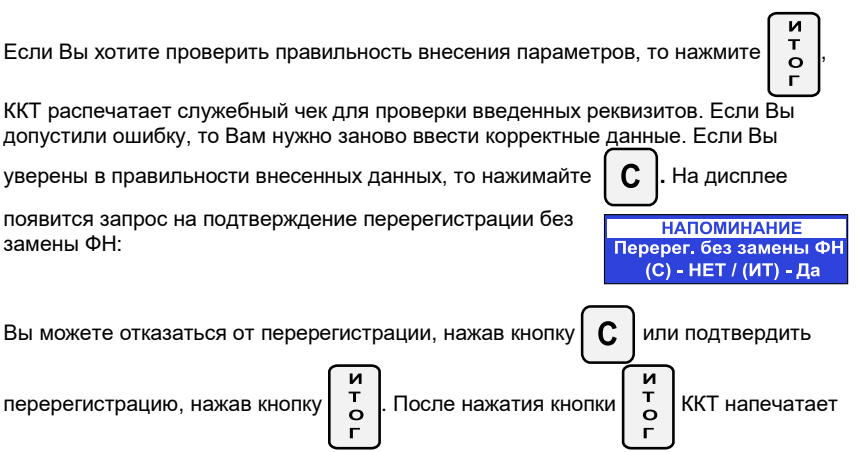

отчёт об изменении параметров регистрации и передает в налоговый орган сведения, содержащиеся в сформированном отчете об изменении параметров регистрации. Проверить это Вы можете на сайте ОФД.

## <span id="page-44-0"></span>**5.3. Закрытие ФН**

После выбора пункта «Закрытие ФН» на дисплее появится запрос на подтверждение закрытия ФН. Вы можете отказаться от закрытия ФН, нажав кнопку

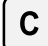

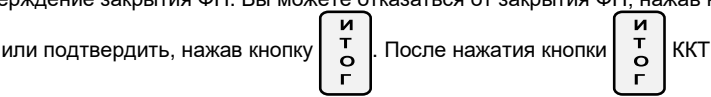

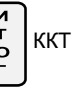

напечатает отчёт о закрытии ФН. Теперь необходимо выключить ККТ, вынуть ФН из ККТ и установить новый ФН

## <span id="page-44-1"></span>**5.4. Ставки НДС**

В данной контрольно-кассовой технике есть возможность запрограммировать работу с 8 налоговыми группами:

- НДС А с возможность программирования в пределах от 0 % до 100 %;
- НДС Б с возможность программирования в пределах от 0 % до 100 %;
- НДС В с возможность программирования в пределах от 0 % до 100 %;
- НДС Г с возможность программирования в пределах от 0 % до 100 %;
- НДС Д с возможность программирования в пределах от 0 % до 100 %;
- НДС Е с возможность программирования в пределах от 0 % до 100 %;
- НДС Ж с возможность программирования в пределах от 0 % до 100 %;

НДС З - с возможность программирования в пределах от 0 % до 100 %;

В данном подменю задаются параметры налоговых групп ККТ (величина ставки, возможность работы ККТ с НДС, возможность работы ККТ без НДС.

Каждая группа НДС имеет следующие подменю:

1.Разрешена - В данном подменю задаётся величина ставки;

2.Без НДС - В данном подменю выбирается работа ККТ со ставкой;

3.Запрещена - В данном подменю запрещается работа ККТ с НДС;

## <span id="page-45-0"></span>**6. Режим "Связь с компьютером"**

ГЛАВНОЕ МЕНЮ

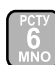

Этот режим позволяет программировать ККТ, регистрировать продажи, печатать отчеты с помощью подключенного к ней ПК (поддерживаемые в этом режиме команды описаны в специальной документации)

Перед началом использования данного режима необходимо настроить параметры подключения ККТ к ПК по COM-порту.

## <span id="page-45-1"></span>**7. Режим "Сервис"**

### <span id="page-45-2"></span>**7.1. Вход в режим**

ГЛАВНОЕ МЕНЮ → → Пароль кассира\* →

\* *По умолчанию пароль сервисного специалиста "70". При неправильном вводе* 

*пароля нажмите кнопку*  $\mathbf{C}$   $\mathbf{u}$  повторите ввод.

На дисплее отображается меню режима "СЕРВИС":

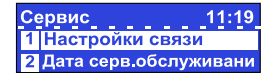

Нажав на кнопку (1) Вы можете выйти из режима

"СЕРВИС".

### <span id="page-45-3"></span>**7.2. Процесс настройки параметров и выполнения действий.**

Действия кассира при настройке параметров режима "Сервис" и используемые при этом кнопки идентичны описанным в пункте 4.2.

### <span id="page-45-4"></span>**7.3. Описание параметров и действий режима "Сервис"**

В режиме Сервис доступны следующие параметры и действия:

- 1. Настройки связи 4. Очистка всех товаров 7. Заводские установки
- 2. Дата серв. обслужив. 5. Тип клиентского дисплея 8. Авар.закр.ФН
	-
- 
- 3. Текст и пароль 6. Обнуление ОЗУ

#### **7.3.1. Настройки связи**

Здесь настраиваются параметры связи ККТ с сервером ОФД.

СЕРВИС → | 1 | → Налоговый терминал

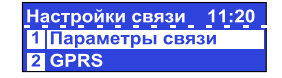

#### *7.3.1.1. Параметры связи*

Настройки связи →

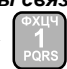

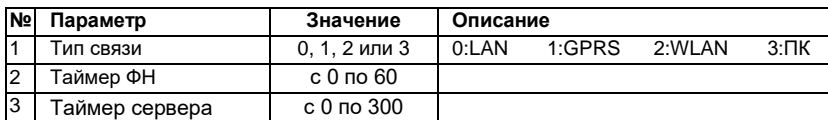

#### *7.3.1.2. Параметры GPRS/WLAN*

Настройки связи -

Параметры GPRS будут отображаться в меню, если значение параметра «тип связи» установлено «1». Для связи по GPRS в ККТ должна быть установлена SIMкарта выбранного оператора связи. Данное меню позволяет установить следующие параметры настроек связи:

Здесь вводятся параметры доступа к сети интернет при подключении по GPRS.

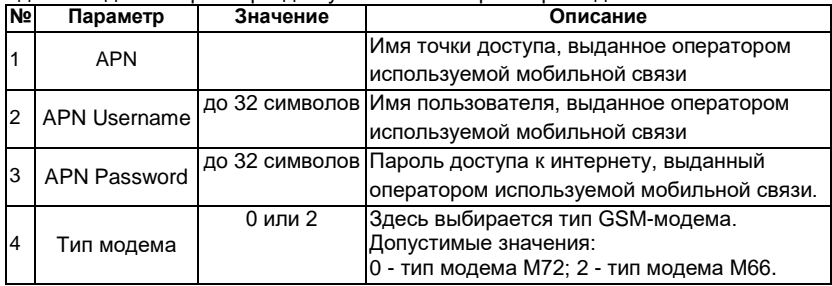

#### **Установка SIM-карты.**

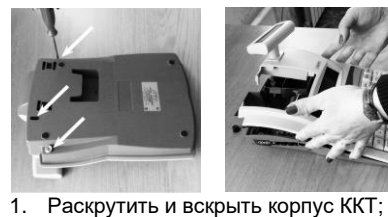

2. Отключить принтер; 3. Открыть слот SIM-карты;

скрутить ККТ.

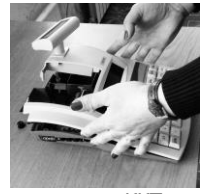

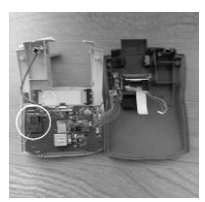

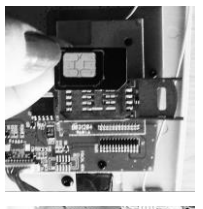

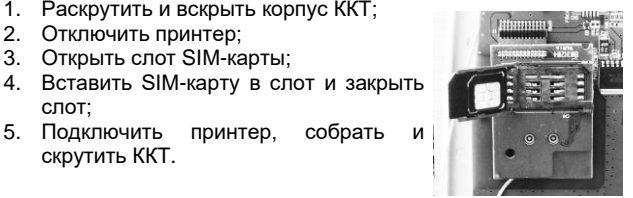

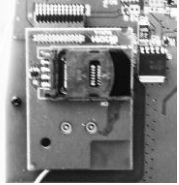

#### *7.3.1.3. Параметры LAN*

Настройки связи →

слот;

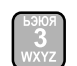

Вводятся следующие параметры:

DHCP – параметр определяет будет ли ККT получать IP-адрес от маршрутизатора. Допустимые значения "Да" и "Нет". Значения выбираются кнопками

/ . Если параметр имеет значение "Да", то другие параметры

пункта LAN вводить не надо.

IP – IP-адрес ККТ в вашей сети;

Маска подсети;

Шлюз – IP-адрес шлюза;

Предпочитаемый DNS:

Альтернативный DNS:

Если для связи с ПК используется порт LAN, то необходимо ввести № порта 3999

#### *7.3.1.4. Печать параметров*

Настройки связи  $\rightarrow$   $\blacksquare$   $\rightarrow$  Печать параметров

#### **7.3.2. Дата серв. обслуживания**

СЕРВИС →

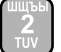

Здесь вводится дата и время серв. обслуживания.

#### **7.3.3. Текст и пароль**

СЕРВИС →

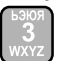

Здесь вводится текст серв. обслуживания и сервиса (наименование и контактные данные сервисного центра, обслуживающего ККТ. Этот параметр не передается серверу ОФД).

#### **7.3.4. Очистка всех товаров**

СЕРВИС →

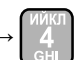

Операция используется для удаления всех запрограммированных товаров.

#### **7.3.5. Тип клиентского дисплея**

СЕРВИС →

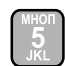

Дисплей покупателя может быть двух типов: графический и текстовый. Если информация на дисплее клиента не видна или видна частично, то его тип должен быть изменен. Меню дает возможность для этого изменения.

В зависимости от установленного типа дисплея отображается:

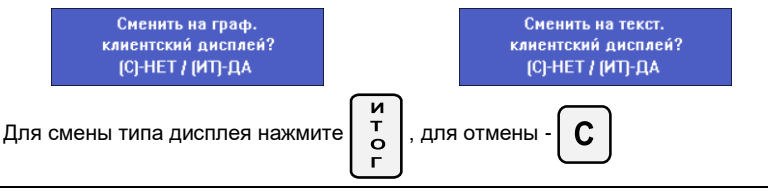

После выполнения операции необходимо выключить и включить ККТ.

#### **7.3.6. Обнуление ОЗУ**

СЕРВИС →

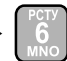

Для выполнения этой операции требуется установить сервисную перемычку.

При выполнении данной команды происходит обнуление ОЗУ и проверяются записи в ЭЖ. ККТ восстанавливает ежедневные записи данных из электронного журнала, проверяет базу данных товаров и, при обнаружении повреждений, исправляет ее.

#### **7.3.7. Заводские установки**

СЕРВИС →

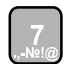

Для выполнения этой операции требуется установить сервисную перемычку.

При выполнении этой команды все настройки ККТ сбрасываются на значения, установленные заводом-изготовителем по умолчанию.

#### **7.3.8. Авар. закрытие ФН**

## <span id="page-48-0"></span>**8. Режим "Тесты"**

ГЛАВНОЕ МЕНЮ  $\rightarrow$   $\begin{bmatrix} 8 \\ 1 \end{bmatrix}$   $\rightarrow$  Пароль касс

$$
\mathsf{Mpa}^* \rightarrow \begin{bmatrix} \mathbf{M} \\ \mathbf{T} \\ \mathbf{O} \\ \Gamma \end{bmatrix}
$$

\* *- Доступ к режиму "Тесты" имеют все кассиры. По умолчанию пароли кассиров совпадают с их номерами. При неправильном вводе пароля* 

*нажмите кнопку*  $\mathbf{C}$  и повторите ввод.

На дисплее отображается меню режима "Тесты":

Нажав на кнопку  $\binom{n}{k}$  вы можете выйти из режима

**ТЕСТЫ** 10:12 1 Принтер Дисплей

"Тесты".

Для активации теста нажмите соответствующую цифровую кнопку или с помощью

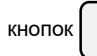

кнопок  $\parallel \phi \parallel \downarrow \parallel$  выберите его из меню и нажмите кнопку  $\parallel \frac{\pi}{6}$ 

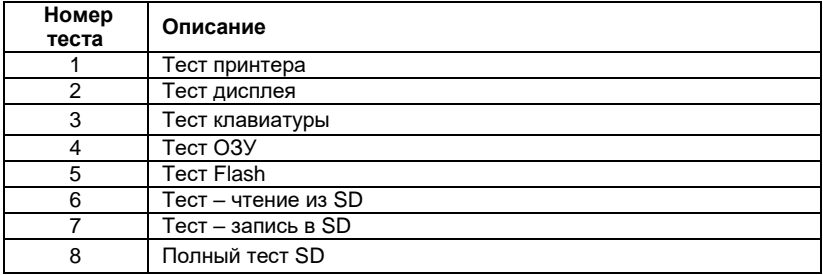

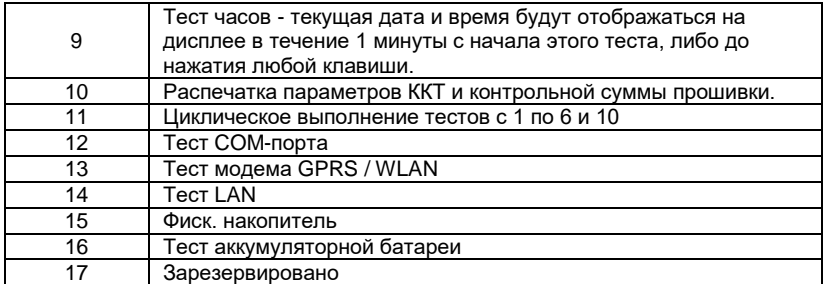

## <span id="page-49-0"></span>**9. Режим "Электронный журнал"**

ГЛАВНОЕ МЕНЮ →  $\begin{bmatrix} 0 & 0 \\ 0 & 1 \end{bmatrix}$   $\rightarrow$  Пароль кассира\*  $\rightarrow$ 

\* *- Доступ к режиму "Электронный журнал" имеют кассиры 24 - 30. По умолчанию пароли для этих кассиров 24 - 30 соответственно. При* 

*неправильном вводе пароля нажмите кнопку*  $\vert C \vert$  и повторите ввод.

2 Верификация

10:12

На дисплее отображается меню режима Электр.журнал "Электронный журнал": 1 Печать копии

Нажав на кнопку  $\binom{1}{3}$  Вы можете выйти из режима

"Электронный журнал".

Режим ЭЖ позволяет кассиру выполнять запросы к данным электронного журнала, сохраненным на SD-карте. Это также позволяет ККТ проверять данные, хранящиеся в журнале, читать общую информацию о журнале и подготавливать носитель для хранения журнала.

#### <span id="page-49-1"></span>**9.1. Печать копий**

Электр.журнал  $\rightarrow$  1  $\rightarrow$  Тип чека

Режим предназначен для распечатки копий чеков. ККТ предоставляет возможность печати копии любого оформленного с момента фискализации документа. Поиск документов возможен по номеру или по дате/времени. Возможна печать копий документов выбранного типа за определенный период.

#### **9.1.1. Отчеты о закр.смены**

Печать дубликатов *<Отч. о закрытии смены>*

Тип чека  $\rightarrow$  | 1 | → Поиск по

#### **9.1.1.1. Номер**

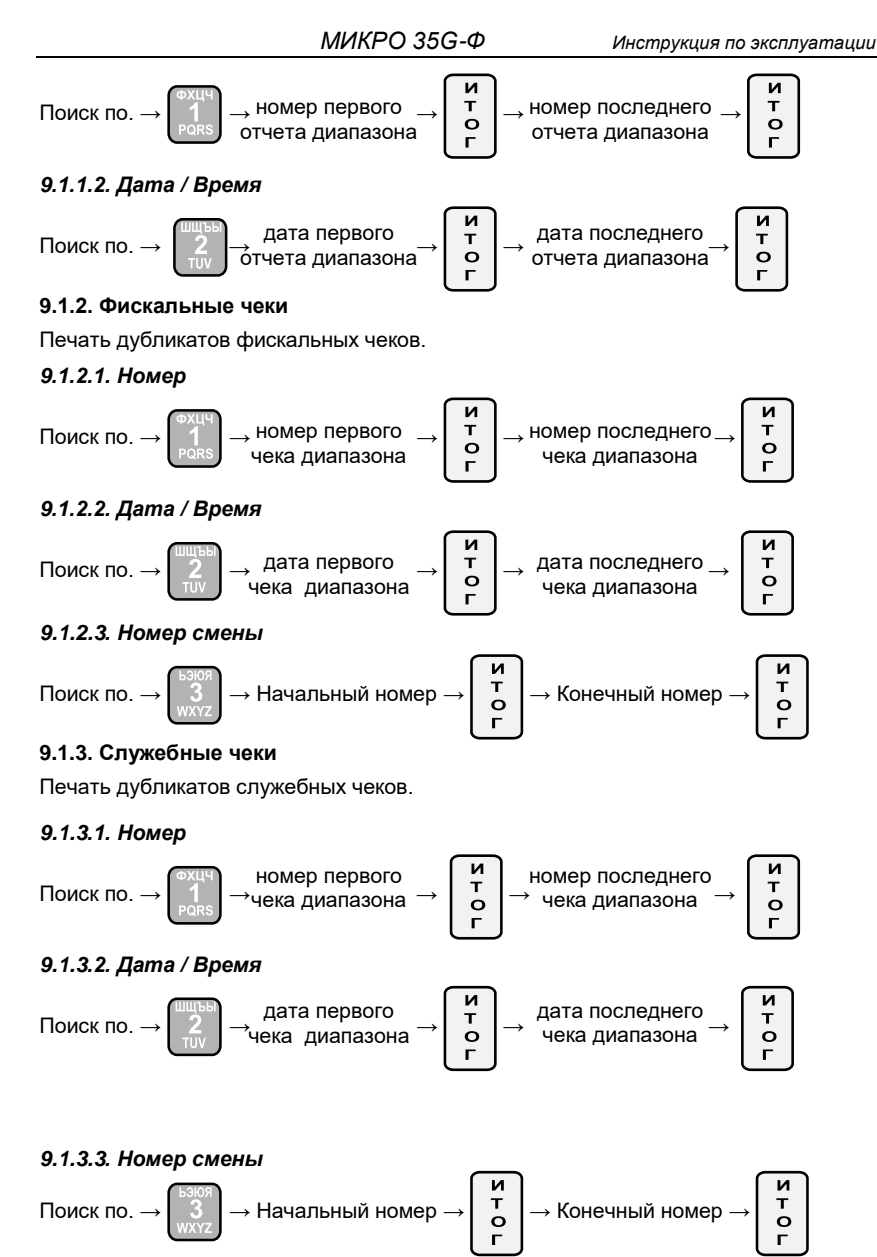

**9.1.4. Все чеки** 

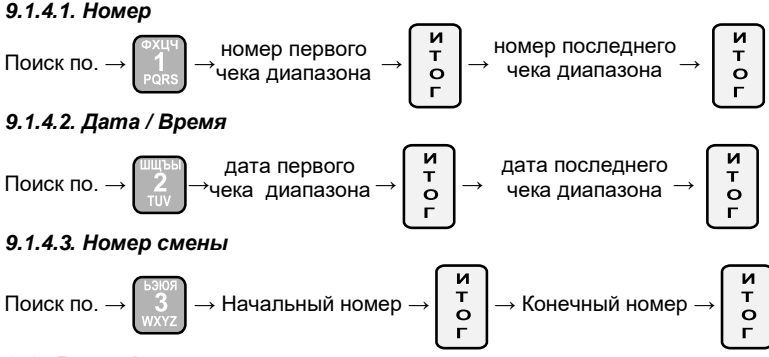

## <span id="page-51-0"></span>**9.2. Верификация**

Эта опция меню проверяет документы, сохраненные в электронном журнале на корректность. В данном меню есть возможность выбора трёх подменю:

#### **9.2.1 Чеки**

Данное подменю позволяет сравнить корректность записи чеков в электронном журнале

#### **9.2.2. По отчётам**

Данное подменю позволяет сравнить корректность записи закрытых сменных отчётов в электронном журнале с выбором номеров отчётов

#### **9.2.3 Всё отчёты**

Данное подменю позволяет сравнить корректность записей закрытых сменных отчётов в электронном журнале без выбора номеров отчётов

#### <span id="page-51-1"></span>**9.3. История эл. журнала**

Эта опция меню приводит к распечатке чека с краткими сведениями об электронном журнале.

## <span id="page-51-2"></span>**10. Режим "Выключение кассы"**

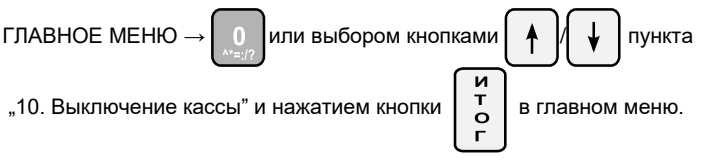

## <span id="page-51-3"></span>**IX. ВОЗМОЖНЫЕ ОШИБКИ И СПОСОБЫ ИХ УСТРАНЕНИЯ**

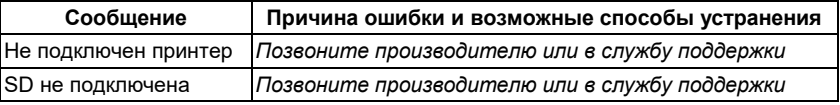

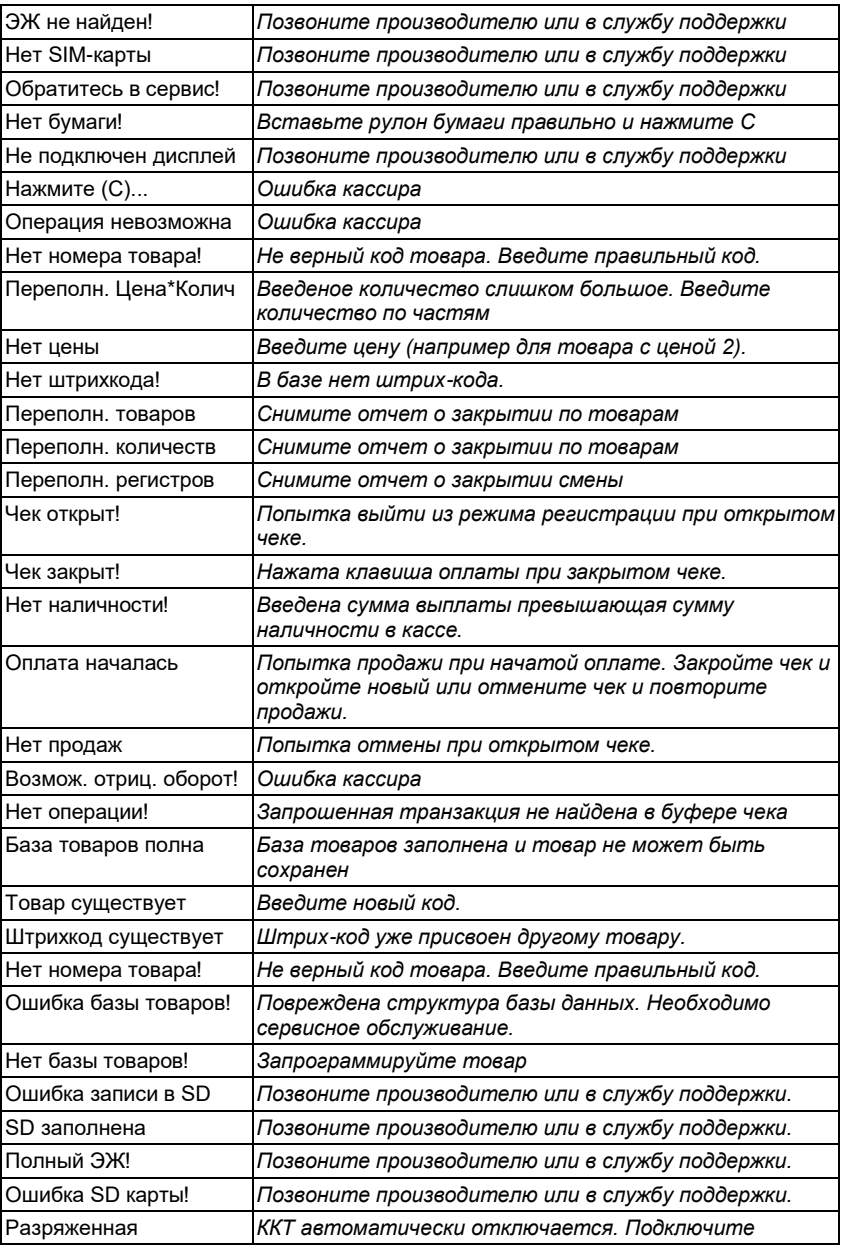

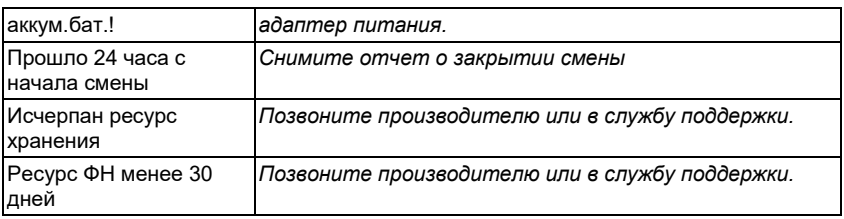